#### @pps4Me

# AÇANA

# Y

# BOOKS

Help Book Release 1.9.0

Last change: July 2019

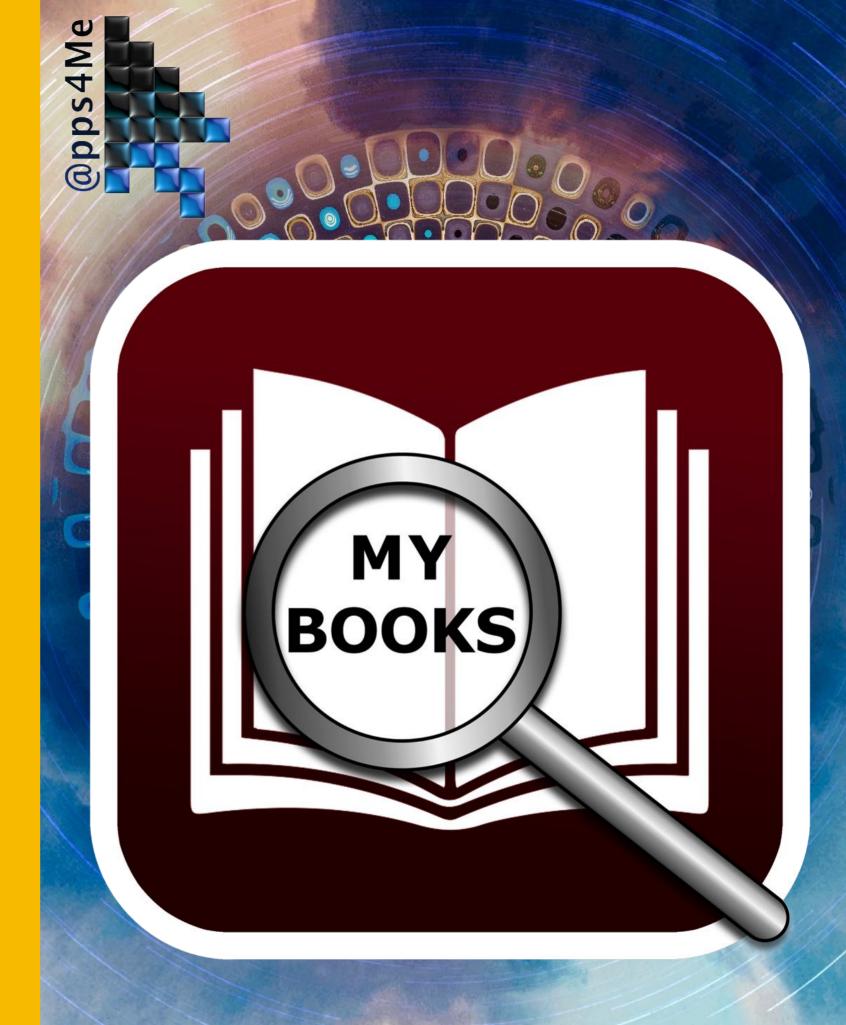

| What is «Açana my Books» ?          | 4        |
|-------------------------------------|----------|
| New in in this Release              | <b>7</b> |
| Start Application                   | 8        |
| Operation of «Açana my Books»       | 9        |
| Touch Bar                           | 10       |
| Add Book                            | 11       |
| Duplicate Book                      | 12       |
| Delete Book                         | 13       |
| Share a Book                        | 14       |
| ISBN/Amazon ASIN Code               | 15       |
| Add, copy, save or delete a picture | 16       |
| Manage Attachments                  | 20       |
| Manage Notes                        | 22       |
| Show Book Details                   | 25       |
| Manage Authors                      | 26       |
| Manage Co-Authors                   | 29       |
| Manage Speaker                      | 32       |
| Manage Genres                       | 35       |

| Manage Media                             | 38 |
|------------------------------------------|----|
| Show all Books with all Details          | 41 |
| Charts                                   | 42 |
| Save Charts to a file                    | 47 |
| Data Exchange via clipboard              | 48 |
| Export all Data as CSV file              | 51 |
| Import Data from CSV file                | 53 |
| Backup all Data                          | 56 |
| Restore all data                         | 57 |
| Help Menu                                | 58 |
| More Apps from @pps4Me                   | 59 |
| Contact Us                               | 60 |
| Conveight & General Terms and Conditions | 61 |

# WHATS IS AÇANA MY BOOKS?

# MY BOOKS

#### WHAT IS «AÇANA MY BOOKS» ?

«Açana My Books» manages your books, audio books, audio cassettes, comic collections and journals. Each entry systems and a note can be added.

#### Features:

- Enter all data
- Details
- Title
- Author
- Speaker
- Length in days, hours, minutes
- Price
- Date of purchase
- Rating
- Mark as read
- Rating from 0-6 stars
- Awarded / on loan
- Mark as awarded
- Awarded to
- Awarded date
- Mark as on loan

# WHATS IS AÇANA MY BOOKS?

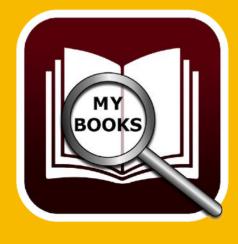

- On loan from
- On loan date
- Published
- Year of publication / month
- Publisher
- Edition
- Number of copies
- URL
- Location
- Building
- Room
- Shelf
- Digital file location
- Genre
- ISBN® / Amazon® ASIN® Code
- Graphical display ISBN® Code
- Search for book title
- Search for data, links and picture with book title, author or ISBN®/ ASIN® Code
- Manage
- Authors
- Name, first name

# WHATS IS AÇANA MY BOOKS?

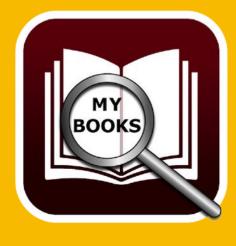

- Gender
- Display all book from the author
- Speaker
- First name, name
- Display all book from the speakers
- Genre
- Freely definable with Icon for each genre
- Media
- Freely definable with Icon for each media
- Easy data exchange of all tables via clipboard to all office applications (Excel®, LibreOffice®, Numbers® etc.)
- Easy backup and restore of all data (without using TimeMachine®)
- Export as CSV file
- Export as Excel XLSX file
- Import data from CSV file
- Share a book with all available sharing services (E-mail, Messages, Facebook, Twitter etc.)
- Support macOS Dark Mode
- Support Touch Bar

# NEW IN THIS RELEASE

#### NEW IN IN THIS RELEASE

#### **New features:**

- Touch Bar Support
- Search picture / book on Amazon®

#### **Bug fixes:**

• Miscellaneous smaller bug fixes and improvements

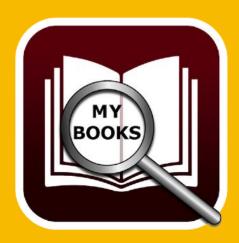

# START APPLICATION

#### START APPLICATION

After the start of «Açana My Books» can start immediately with the collection of your books.

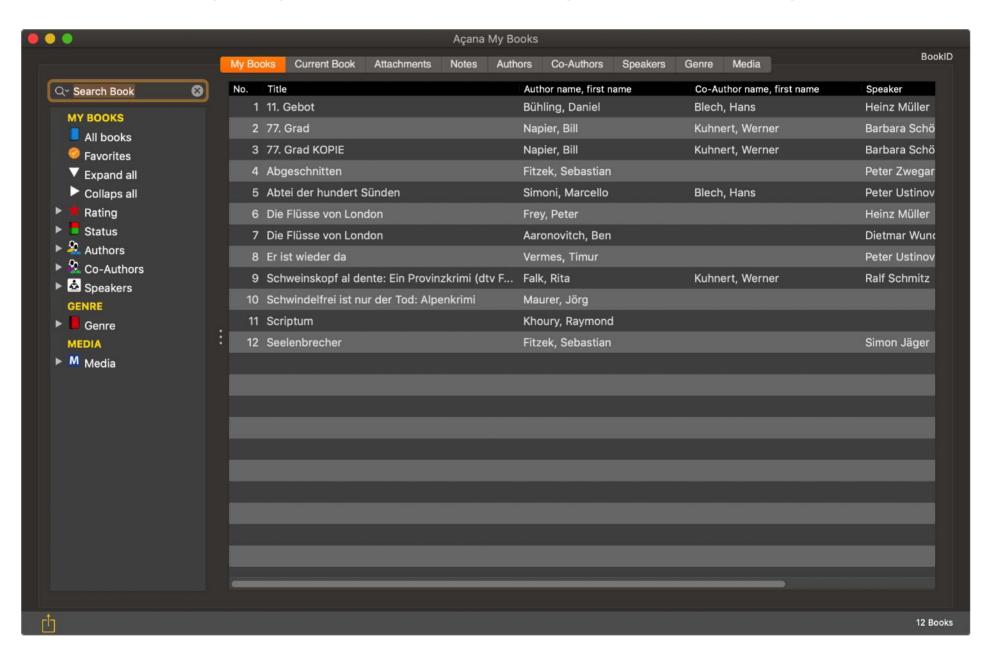

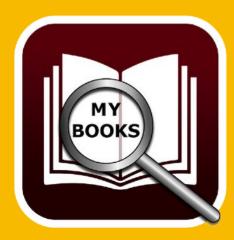

# OPERATION OF AÇANA MY BOOKS

#### **OPERATION OF «AÇANA MY BOOKS»**

In the main window «Açana My Book» the categories are on the left side. On the right side you can see the list of books, the details of the selected book, the attachments, the notes, manage authors, manage speaker, genre and manage media. On the left bottom you get some information from the application. On the right bottom you can see the count of currently visible books.

- 1: Search for book title
- 2: Manager books, current book, attachments, notes, authors, speakers, genre and media
- 3: Categories: All books, favourites, rating, status, authors, speakers, genre and media
- 4: List of books
- 5: Information line with messages
- 6: count of currently visible books

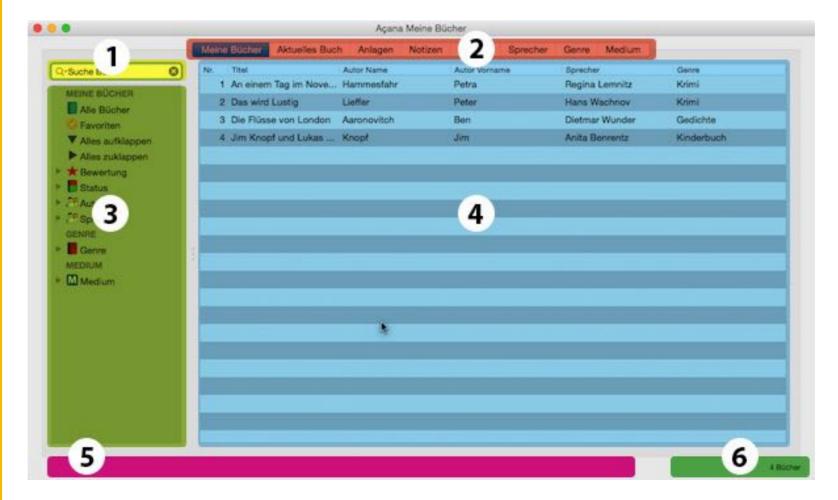

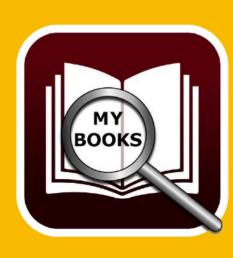

### TOUCH BAR

#### **TOUCH BAR**

If your mac has a touch bar, these features are available on your touch bar:

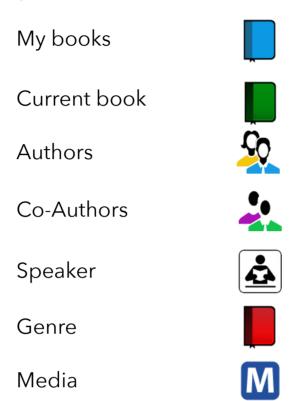

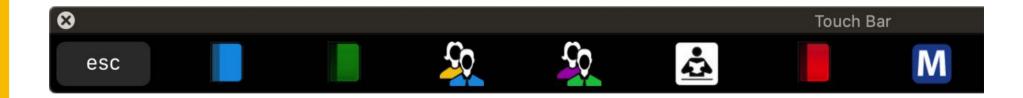

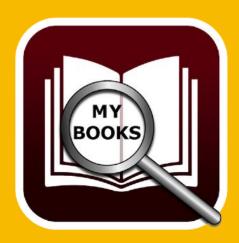

### ADD BOOK

#### ADD BOOK

To add a new book, select "Menu" => "File" => "Add book".

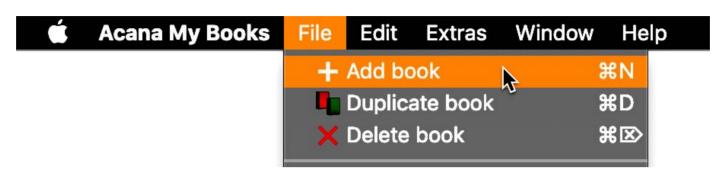

Or select "Add book" from the context menu.

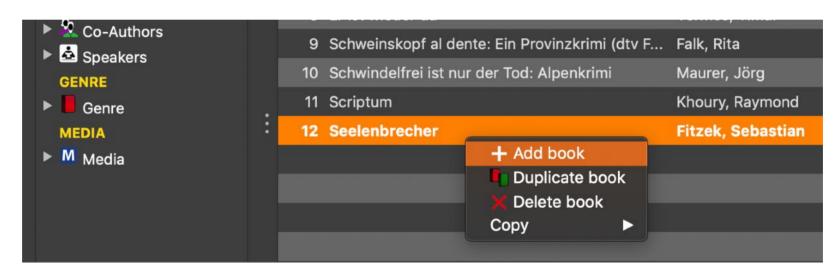

A new entry with the title «New Book» is created and the details will be shown. Now you can fill out the fields.

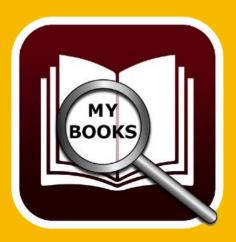

### DUPLICATE BOOK

#### **DUPLICATE BOOK**

To duplicate a book, select one from the list of books and select "Menu" => "File" => "Duplicate book".

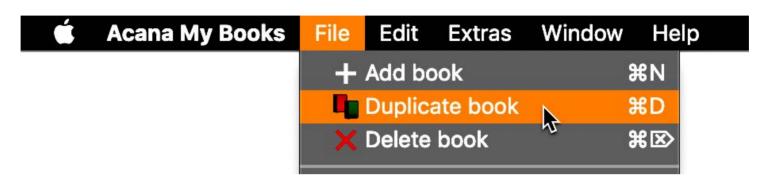

Or select "Duplicate book" from the context menu.

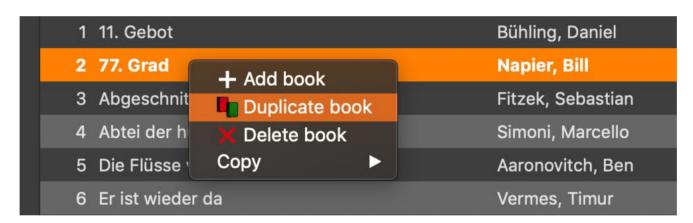

The currently selected book will be duplicated and the title receives the extension «Copy». The details will be shown and you can fill out or change the fields

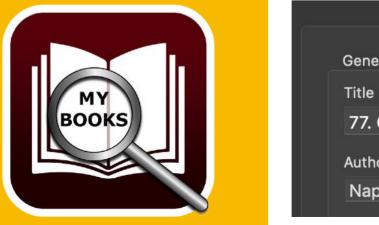

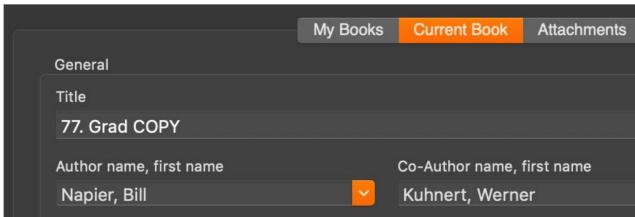

### DELETE BOOK

#### **DELETE BOOK**

To delete a book, select one from the list of books and select "Menu" => "File" => "Delete book".

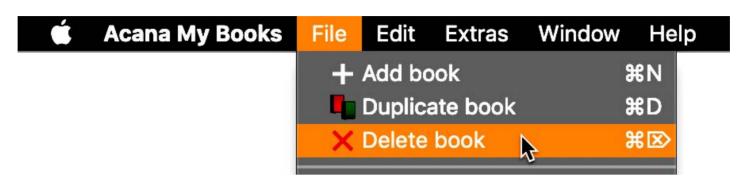

Or select "Delete book" from the context menu.

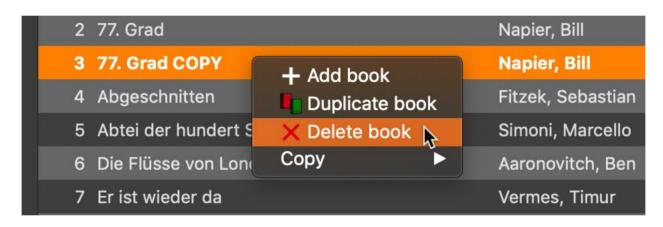

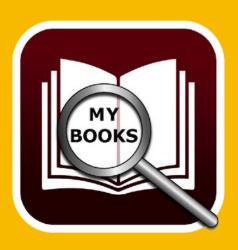

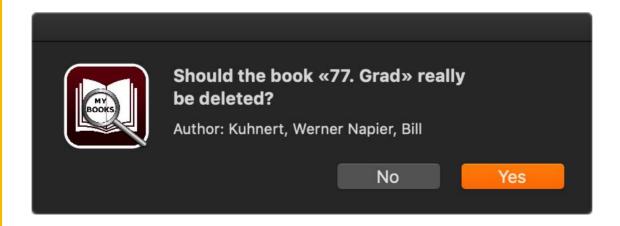

# SHARE A Book

#### SHARE A BOOK

To share a book with the system sharing services, click on the sharing icon on the right side under the picture.

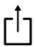

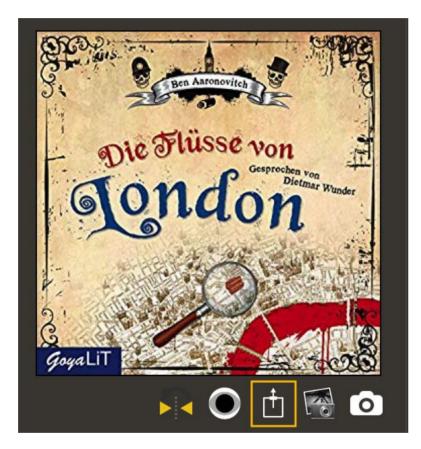

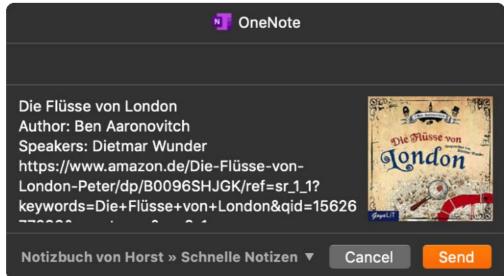

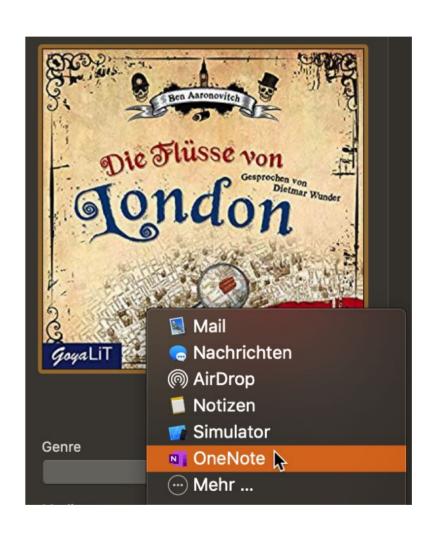

# SBN / AMAZON ASIN CODE

#### ISBN/AMAZON ASIN CODE

You can add a ISBN or Amazon ASIN code to each entry. If the field "ISBN / Amazon ASIN Code" has a value, you can open the current entry on <u>amazon.com</u>, with a double click on the Amazon logo. If the field "ISBN / Amazon ASIN Code" is empty, the search string use title, author first name, author name.

If an Amazon ASIN code is in the field, you see an error message. If an ISBN code is in the field, you can see a barcode.

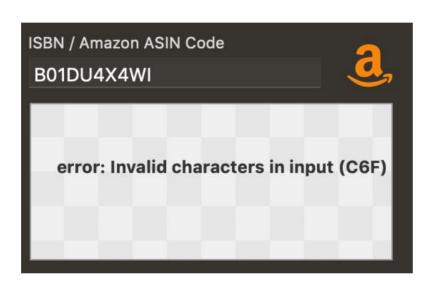

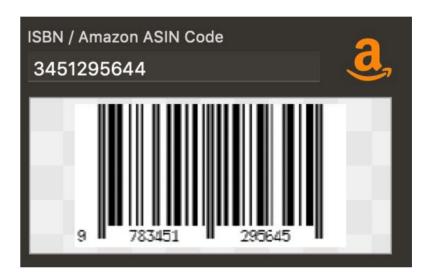

If the field "ISBN / Amazon ASIN Code" empty, no barcode is visible.

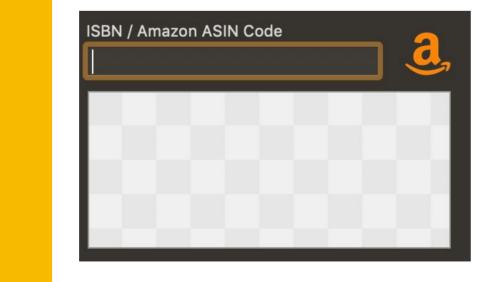

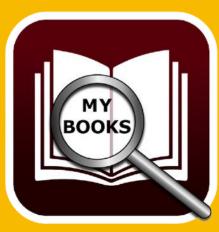

# MY BOOKS

# ADD, COPY, SAVE OR DELETE A PICTURE

To add a picture to an entry, drag and drop any picture file from the finder into the area "Drop Picture here"

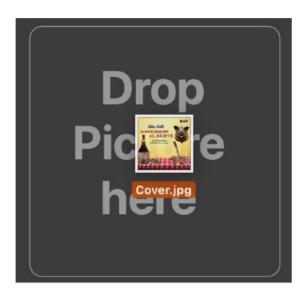

If you don't have a picture for this book, »Açana My Book" can search the Internet for a picture on Google®.

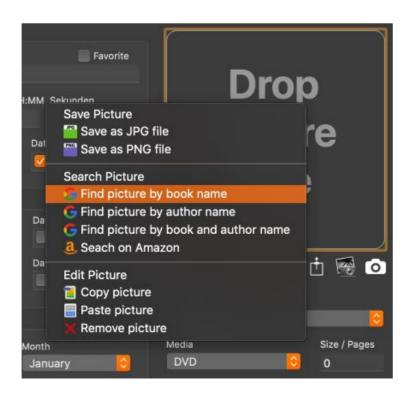

Or search for a picture or book on Amazon®.

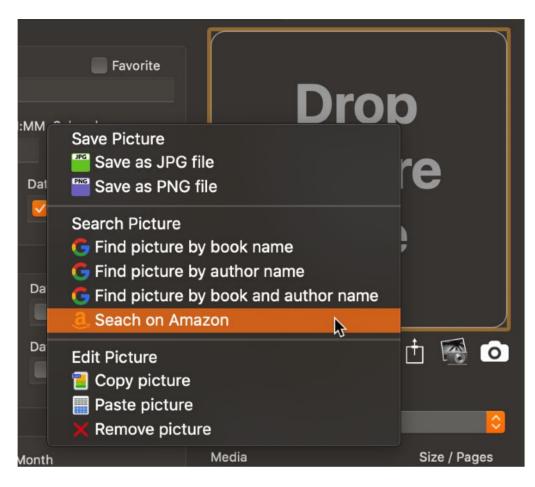

You can also paste a picture from the clipboard.

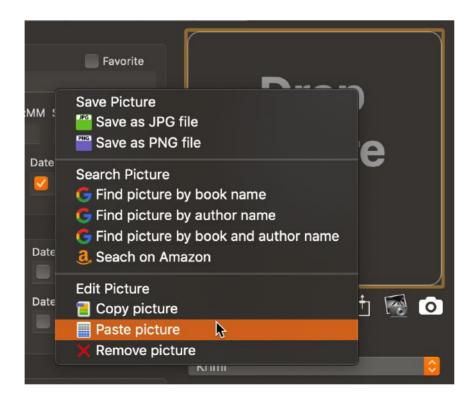

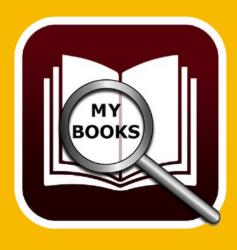

You can copy an existing picture to the clipboard.

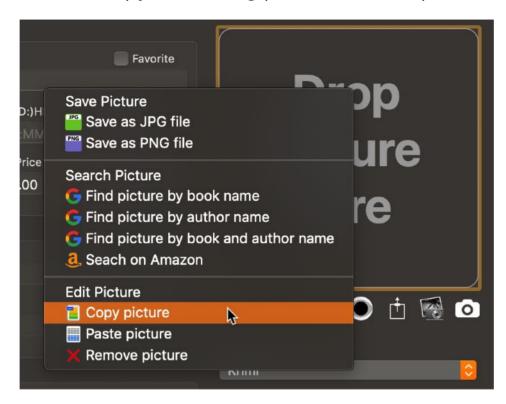

An existing picture can be removed whit the context menu.

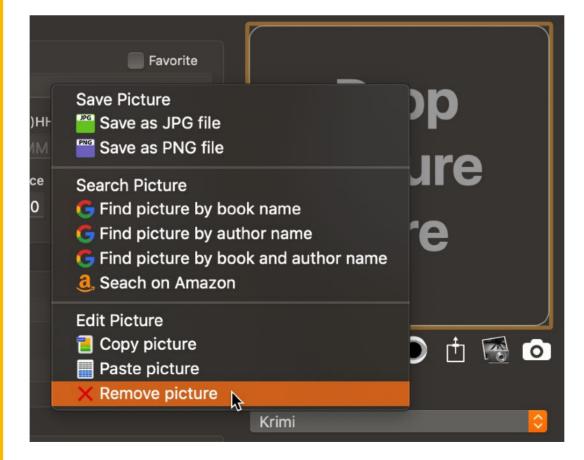

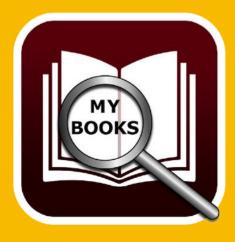

An existing picture can be saved as JPG or PNG graphics file.

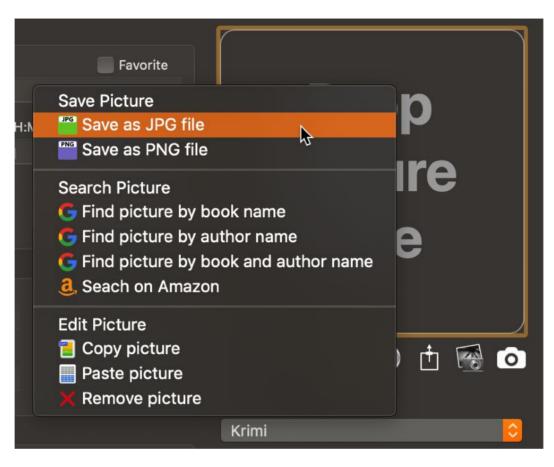

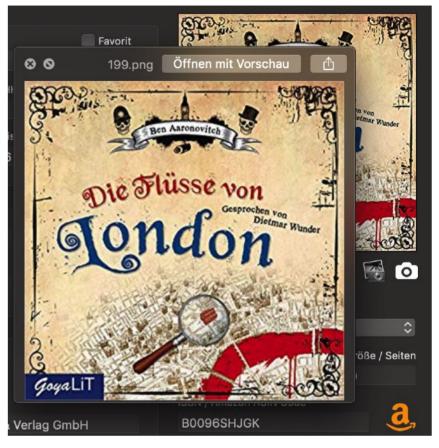

You can get a bigger preview with QuickLook® from an existing picture. Click on the picture. Now you can see there is a light blue box around the picture. This shows you that the picture has the focus. Press the space button on your keyboard the get a preview of your picture.

Press space bar twice of quit the preview.

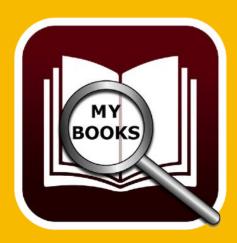

## MANAGE ATTACHMENTS

#### MANAGE ATTACHMENTS

You can add unlimited attachments to a book. Select a book from the list with a double click. Then goto "Attachments".

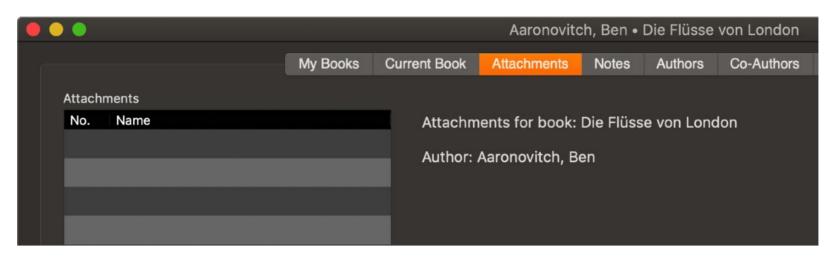

You can "Drag and Drop" any file from finder into the attachment list. You can also "Drag and Drop" a picture form Safari.

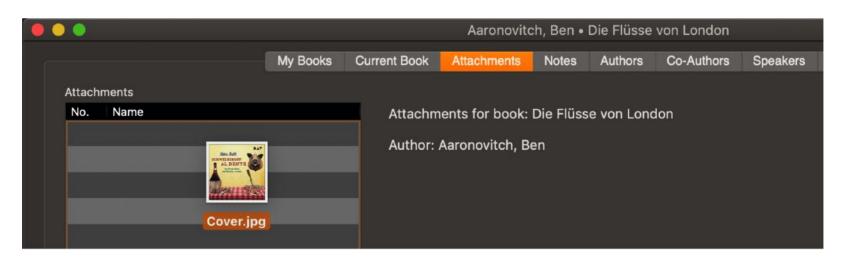

You can also add an attachment over with a Finder selection window. To do that, click on the "+" sign.

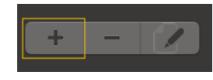

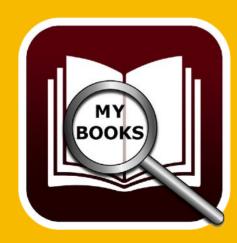

# MANAGE ATTACHMENTS

To rename an attachment, click on the "Edit" sign.

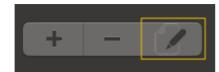

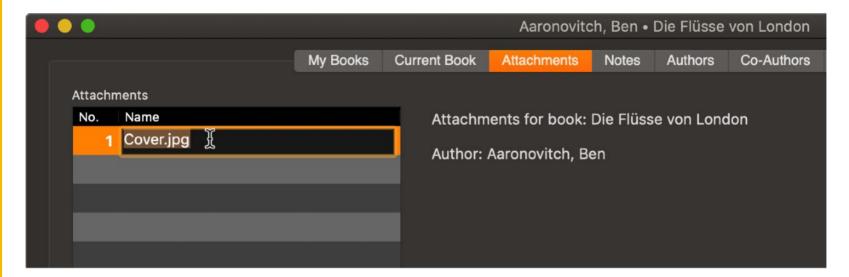

To delete an attachment, click on the "-" sign.

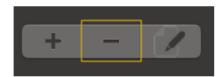

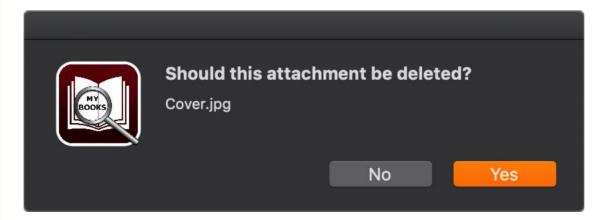

You can also delete an attachment with your keyboard. Select an attachment from the list and press "← Backspace" or "⊠ Del" key on your keyboard.

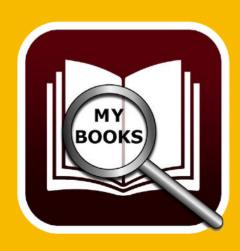

### MANAGE NOTES

#### MANAGE NOTES

You can add a note to each book. Select a book with a double click from the list of books in the main window. Now click on "Notes".

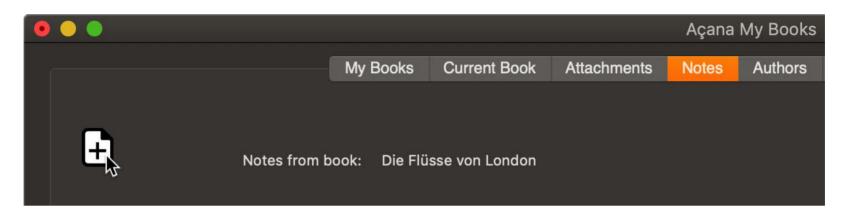

Now click on the add notes button with the "+" sign. A new note with default instruction will be created and opened in TextEdit®.

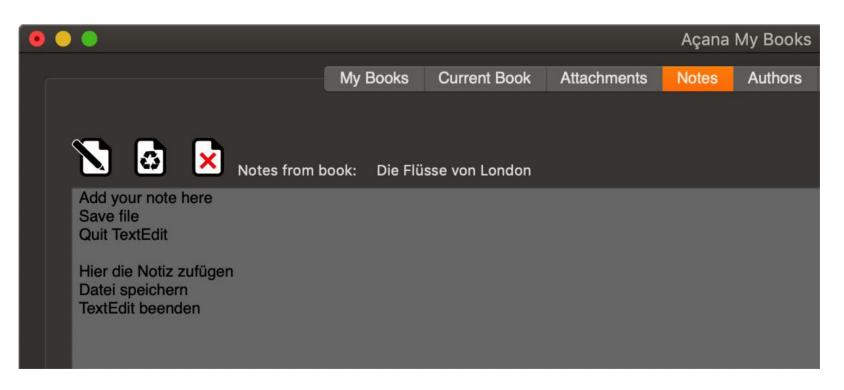

Read the instruction information and delete it. Enter your notes with text, links, graphics, tables or any other file attachment.

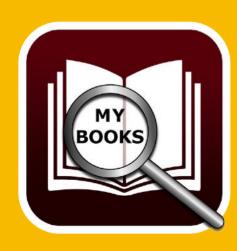

### MANAGE NOTES

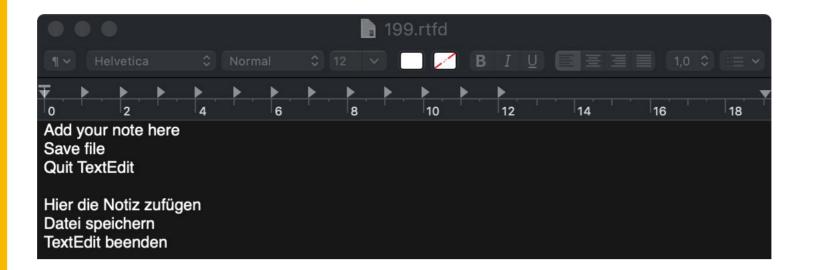

Save your changes and quit TextEdit. To refresh the notes preview, click on the recycle icon.

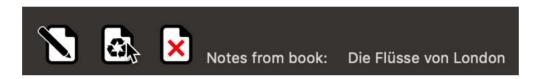

Now the preview are refreshed and shows your changes.

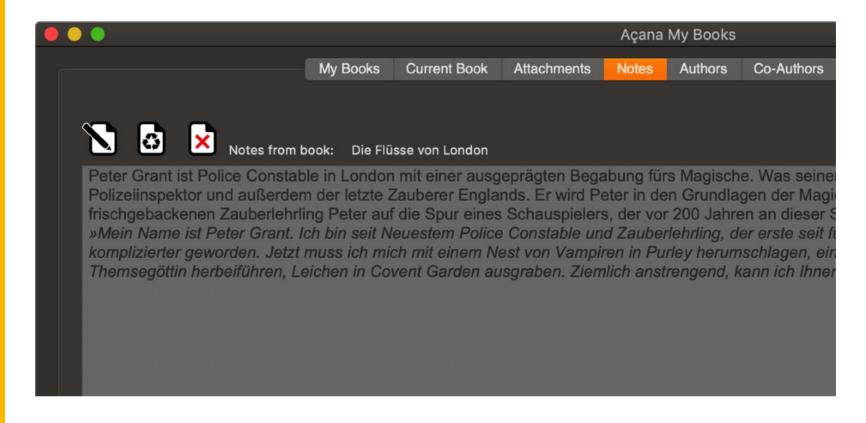

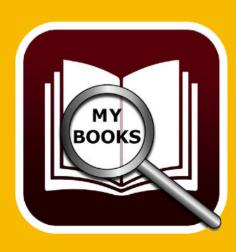

### MANAGE NOTES

To delete a note, click on the delete icon.

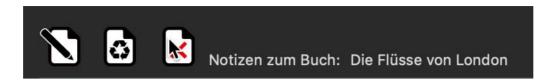

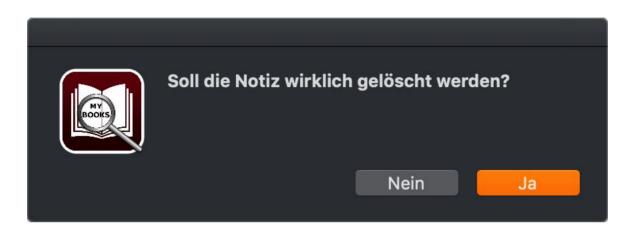

The note will be deleted. You can not undo or restore a deleted note. If you have TimeMachine®, you can restore a deleted note. Or use the feature «Backup all data» und «Restore all data».

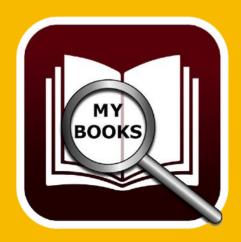

# SHOW BOOK DETAILS

### SHOW BOOK DETAILS

With a double click on an entry in the list of books, you get the details view.

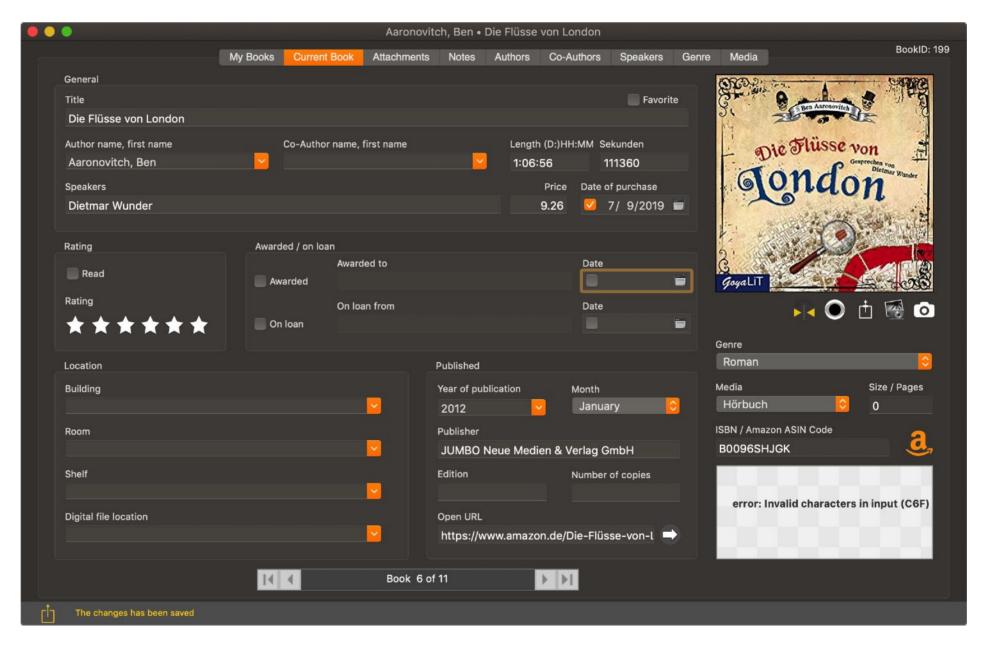

At the bottom of the window, you can easy scroll through the list of book, without to close the details view.

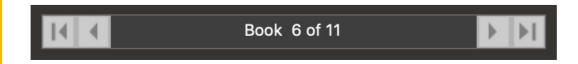

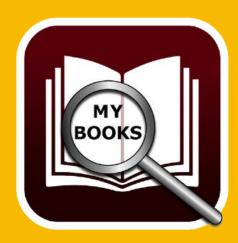

## MANAGE AUTHORS

#### MANAGE AUTHORS

To manage authors, click on "Authors" in the main window.

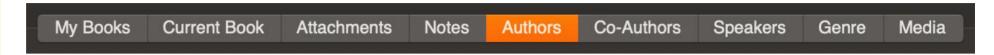

#### **General representation**

On the left side you see the list of authors. On the right side there is a list of books from the selected author.

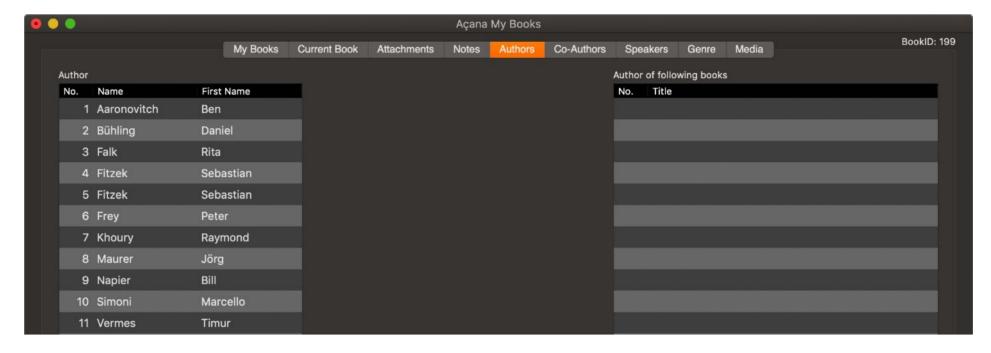

#### Add a new author

If you add a new book with a new author, the list of authors are constantly extended. But you can add a new author directly in the section "Manage Authors". and then select the author, if you add a new book. To add a new author click on the "+" sign on the bottom of the window.

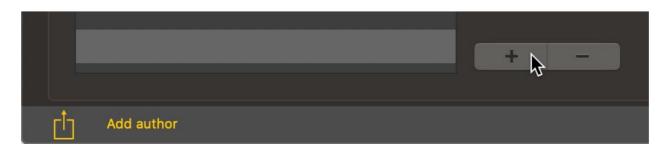

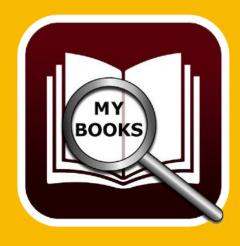

# MANAGE AUTHORS

A new author with the name "New author" and the first name "Author first name" will be created. In the middle of the window you see the details. Now you can change the fields. All changes are automatically saved after you have changed a value.

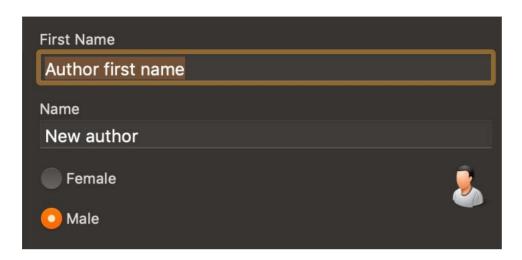

#### **Change author**

To change an author, select one from the list of authors. Now you can change the fields. All changes are automatically saved after you have changed a value.

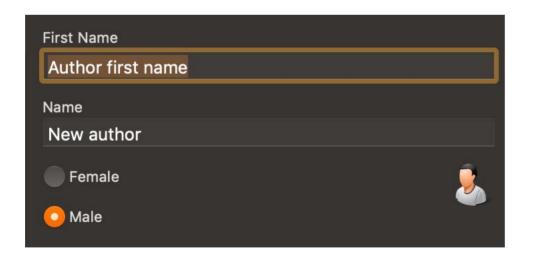

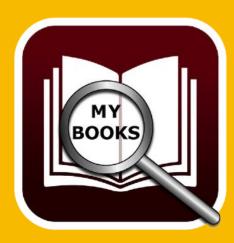

# MANAGE AUTHORS

#### **Delete author**

To delete an author, select one from the list of authors and click on the "-" sign at the bottom of the window.

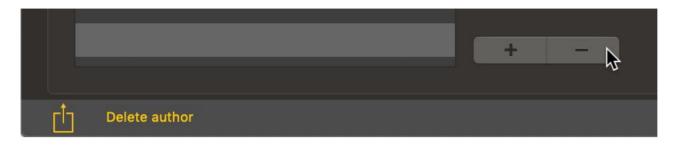

You can only delete an author, if this author has no related books.

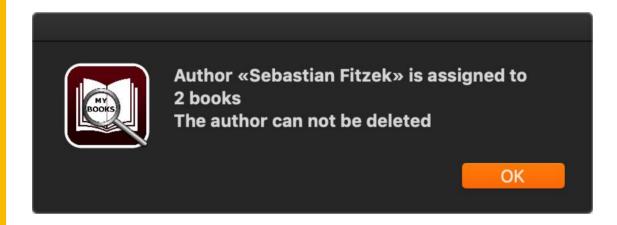

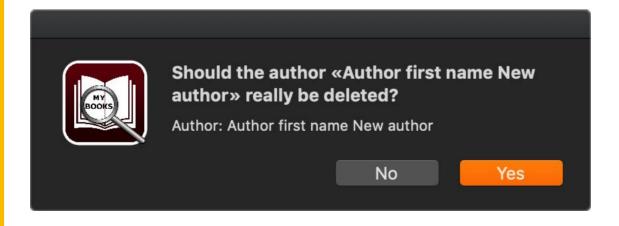

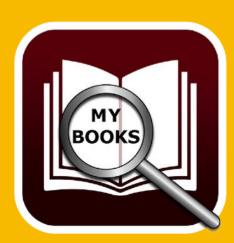

# MANAGE CO-AUTHORS

#### MANAGE CO-AUTHORS

To manage co-authors, click on "Co-Authors" in the main window.

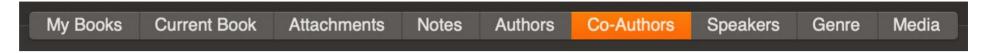

#### **General representation**

On the left side you see the list of co-authors. On the right side there is a list of books from the selected co-author.

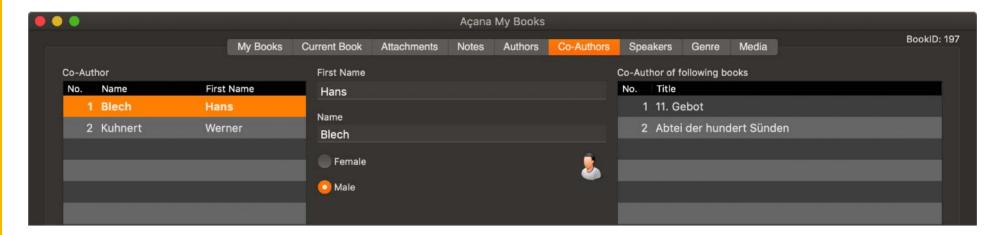

#### Add a new co-author

If you add a new book with a new co-author, the list of co-authors are constantly extended. But you can add a new co-author directly in the section "Manage Co-Authors". and then select the co-author, if you add a new book. To add a new co-author click on the "+" sign on the bottom of the window.

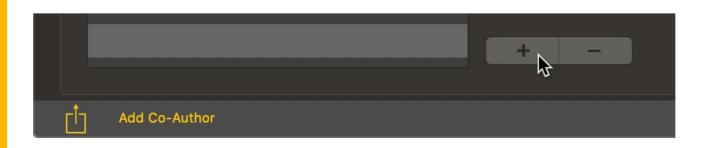

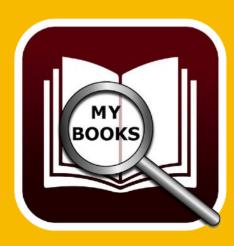

# MANAGE CO-AUTHORS

A new co-author with the name "New author" and the first name "Author first name" will be created. In the middle of the window you see the details. Now you can change the fields. All changes are automatically saved after you have changed a value.

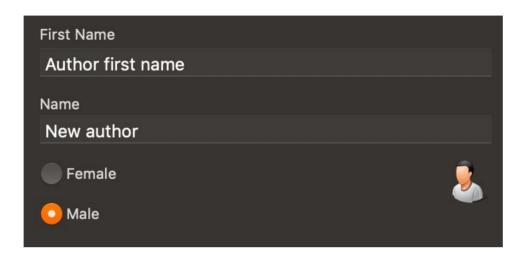

#### **Change co-author**

To change a co-author, select one from the list of co-authors. Now you can change the fields. All changes are automatically saved after you have changed a value.

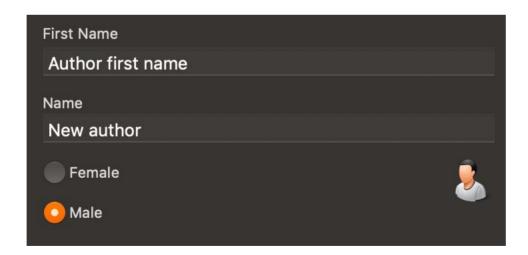

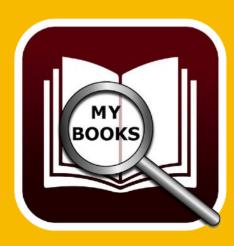

## MANAGE CO-AUTHORS

#### **Delete co-author**

To delete a co-author, select one from the list of co-authors and click on the "-" sign at the bottom of the window.

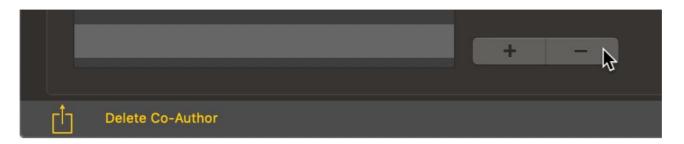

You can only delete a co-author, if this author has no related books.

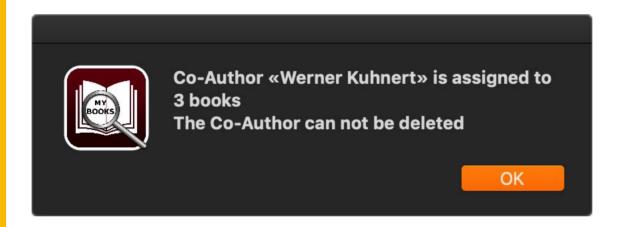

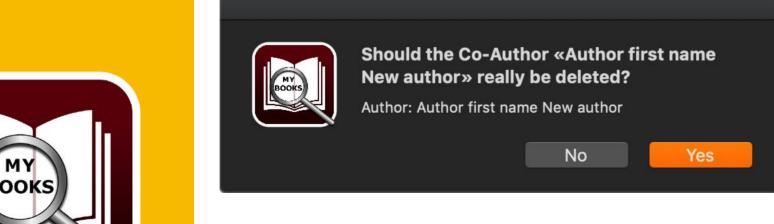

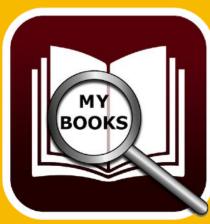

## MANAGE SPEAKER

#### MANAGE SPEAKER

To manage speakers, click on "Speakers" in the main window.

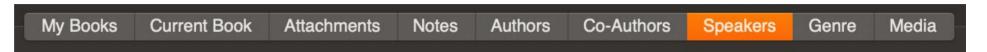

#### **General representation**

On the left side you see the list of speakers. On the right side there is a list of books from the selected speaker.

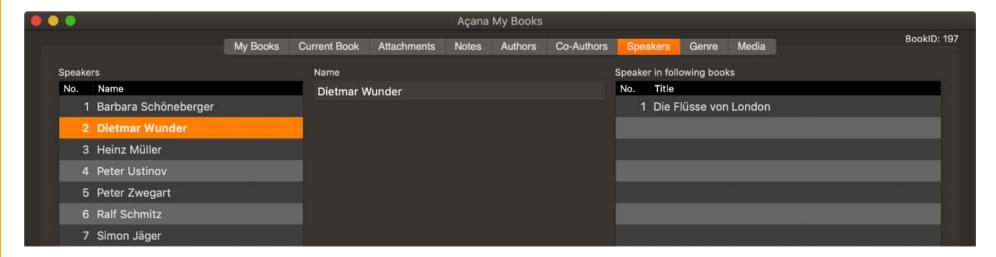

#### Add new speaker

If you add a new book with a new speaker, the list of speakers are constantly extended. But you can add a new speaker directly in the section "Manage Speakers". and then select the speaker if you add a new book. To add a new speaker click on the "+" sign on the bottom of the window.

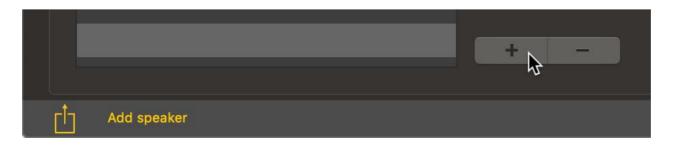

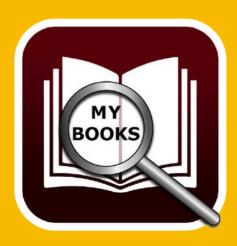

# MANAGE SPEAKER

A new speaker with the name "New speaker" will be created. In the middle of the window you see the details. Now you can change the fields. All changes are automatically saved after you have changed a value.

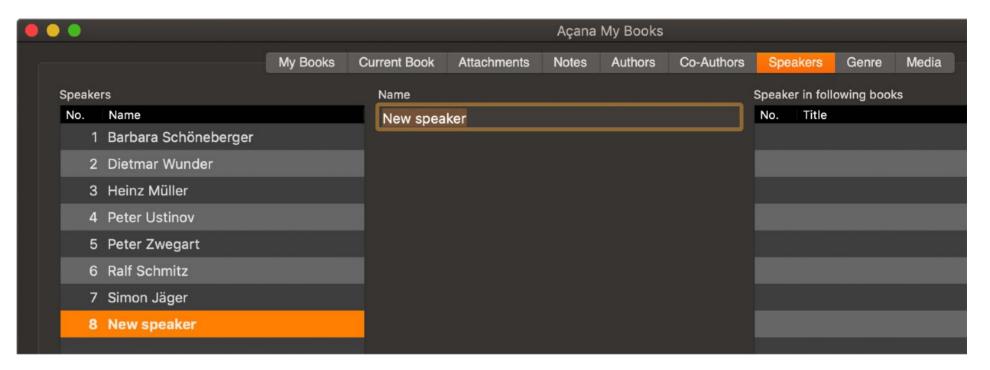

#### **Change speaker**

To change a speaker, select one from the list of speakers. Now you can change the fields. All changes are automatically saved after you have changed a value.

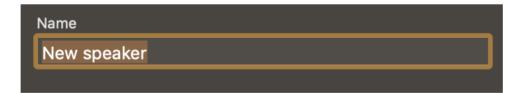

#### **Delete speaker**

To delete a speaker, select one from the list of speakers and click on the "-" sign at the bottom of the window.

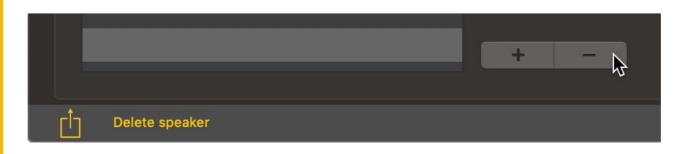

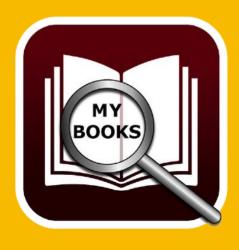

# MANAGE SPEAKER

You can only delete a speaker, if this speaker has no related books.

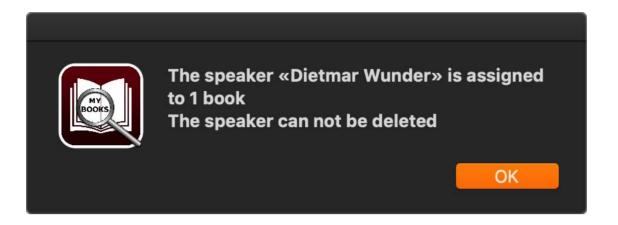

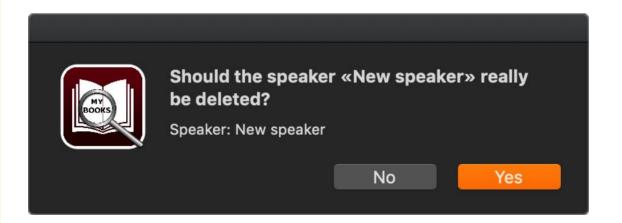

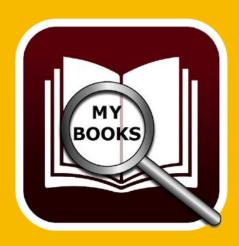

# MANAGE GENRES

#### MANAGE GENRES

To manage genres, click on "Genres" in the main window.

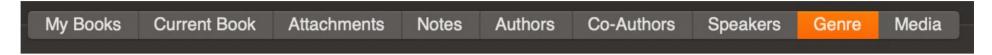

#### **General representation**

On the left side you see the list of genres. On the right side there is a list of books from the selected genre. In the middle you see a list of icons. You can assign an icon to a selected genre. These icons a visible on the main window to the assigned genre.

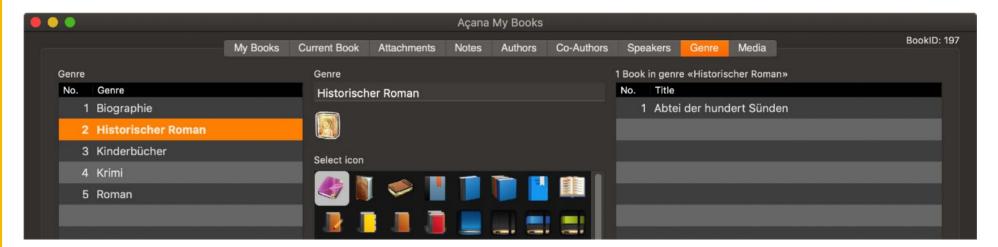

#### Add a new genre

If you add a new book with a new genre, the list of genres are constantly extended. But you can add a new genre directly in the section "Manage Genres". and then select the genre, if you add a new book. To add a new genre click on the "+" sign on the bottom of the window.

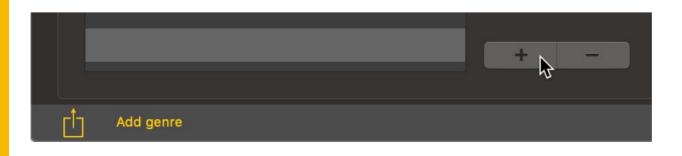

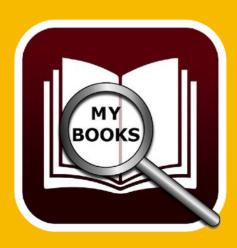

# MANAGE GENRES

A new genre with the name "New genre" will be created. In the middle of the window you see the details. Now you can change the name and assign an icon. All changes are automatically saved after you have changed a value..

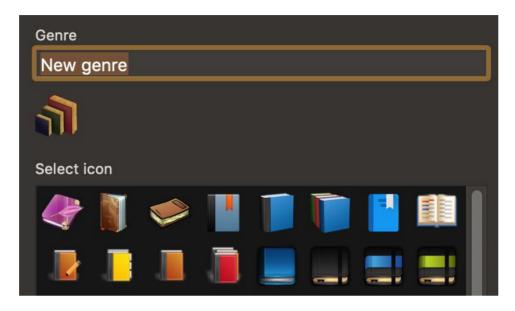

#### **Change genre**

To change a genre, select one from the list of genres. Now you can change the name and change the assigned icon. All changes are automatically saved after you have changed a value.

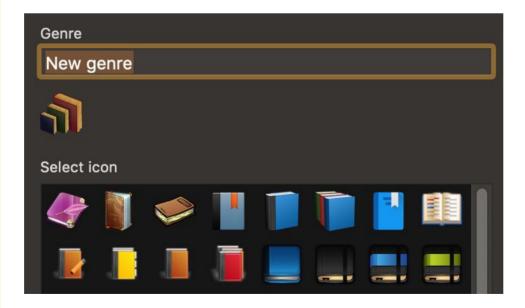

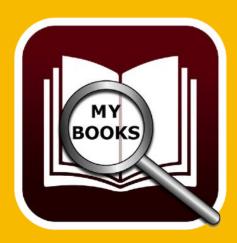

### MANAGE GENRES

#### **Delete Genre**

To delete a genre, select one from the list of genres and click on the "-" sign at the bottom of the window.

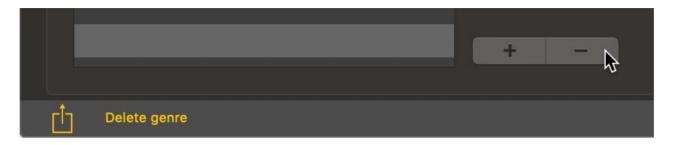

You can only delete a genre, if this genre has no related books.

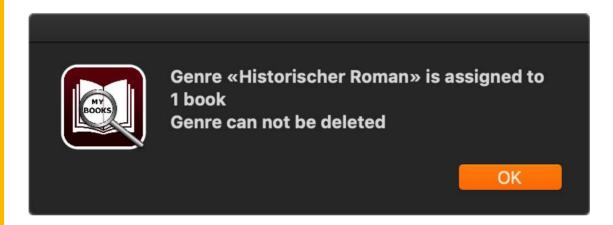

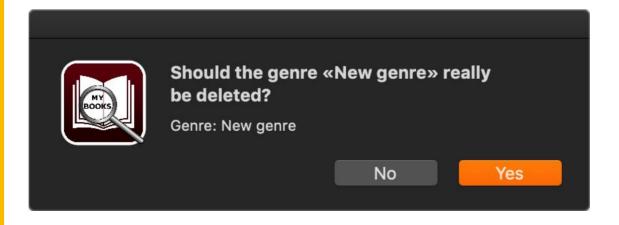

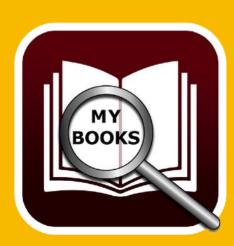

### MANAGE MEDIA

### MANAGE MEDIA

To manage media, click on "Media" in the main window.

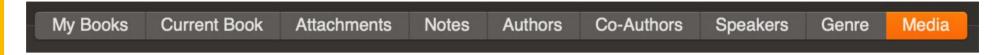

#### **General representation**

On the left side you see the list of media. On the right side there is a list of books from the selected media. In the middle you see a list of icons. You can assign an icon to a selected media. These icons a visible on the main window to the assigned media.

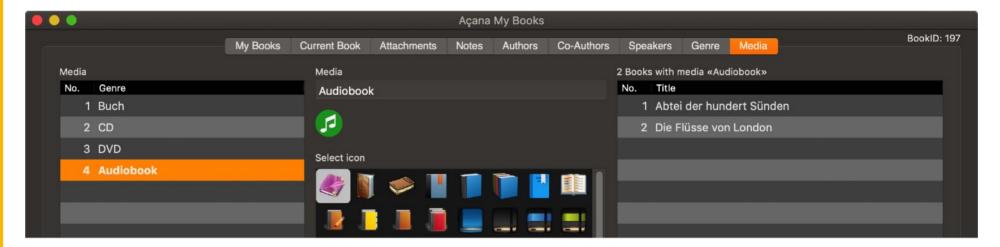

#### Add a new media

If you add a new book with a new media, the list of media are constantly extended. But you can add a new media directly in the section "Manage Media". and then select the media, if you add a new book. To add a new media click on the "+" sign on the bottom of the window.

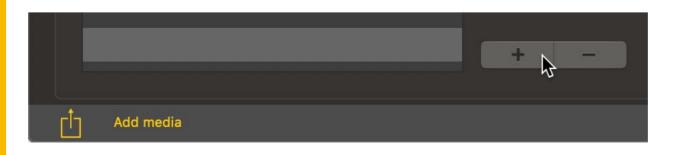

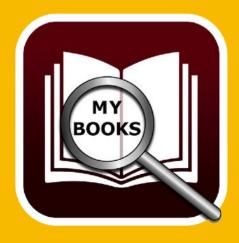

### MANAGE MEDIA

A new media with the name "New media" will be created. In the middle of the window you see the details. Now you can change the name and assign an icon. All changes are automatically saved after you have changed a value.

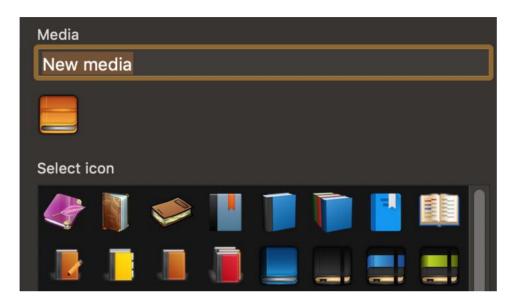

### **Change media**

To change a media, select one from the list of media. Now you can change the name and change the assigned icon. All changes are automatically saved after you have changed a value.

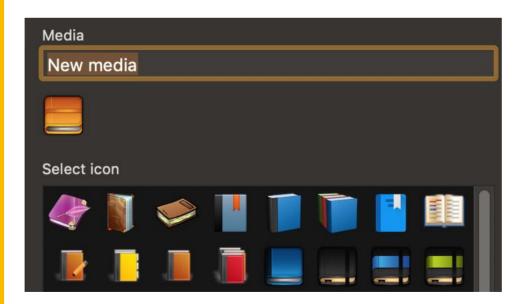

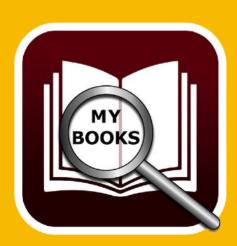

### MANAGE MEDIA

### Delete media

To delete a media, select one from the list of media and click on the "-" sign at the bottom of the window.

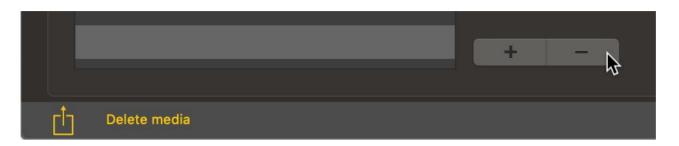

You can only delete a media, if this media has no related books.

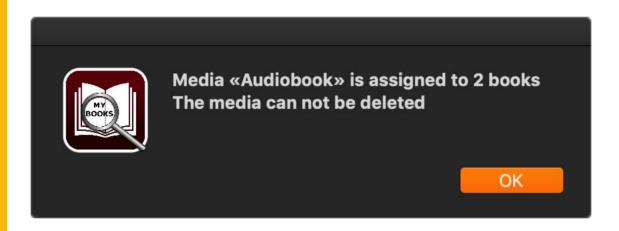

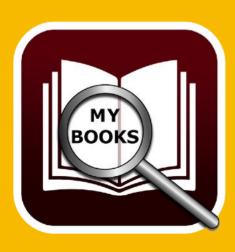

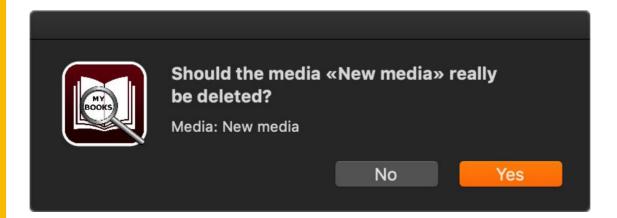

## SHOW ALL BOOKS WITH ALL DETAILS

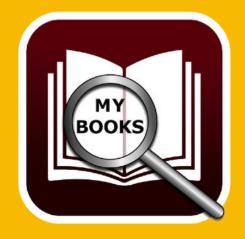

### SHOW ALL BOOKS WITH ALL DETAILS

You can get a complete overview of all books with all details. Select from the "Menu" => "Extras" => "Show all books with all Details".

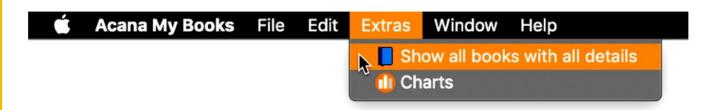

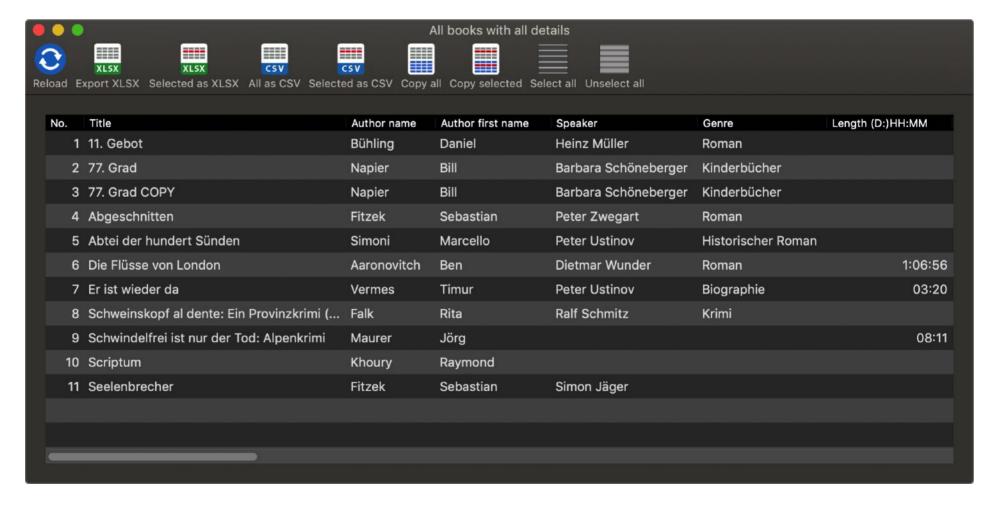

Here you can export all or selected entries as an Excel® XLSX file, a CSV file or copy the data into the clipboard.

### **CHARTS**

To open the charts window, select "Menu" => "Extras" => "Charts".

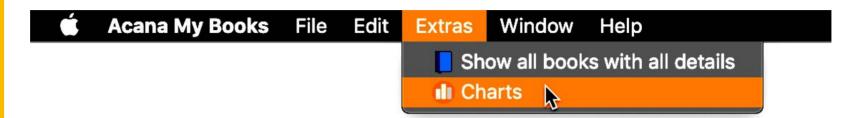

In the charts window you these options to get a graphical overview of your books library:

- Price port book
- Revenue genre
- Count genre
- Revenue author
- Count per author
- Revenue per media
- Count per media
- Count per speaker

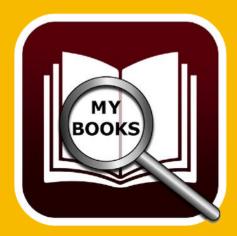

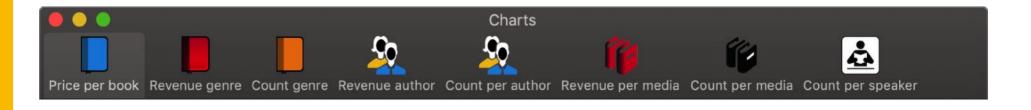

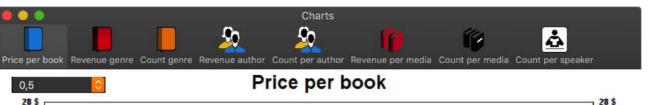

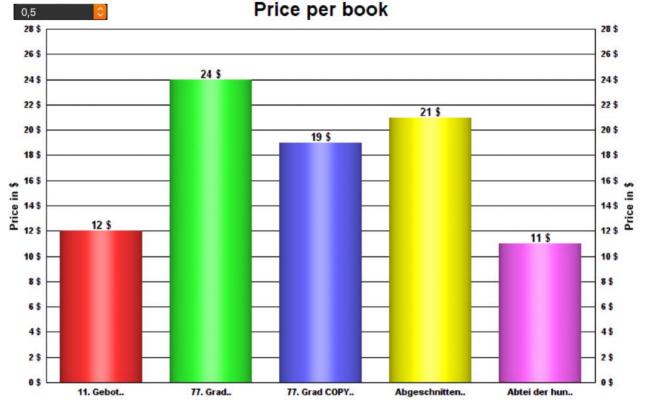

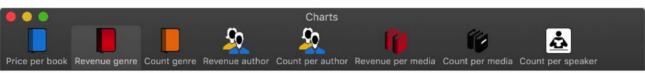

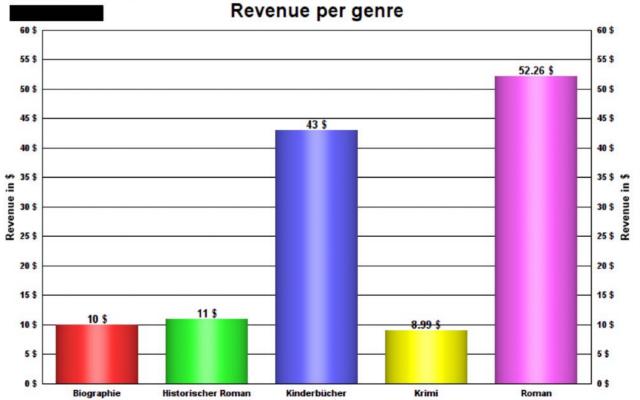

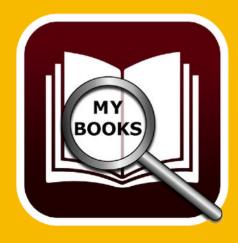

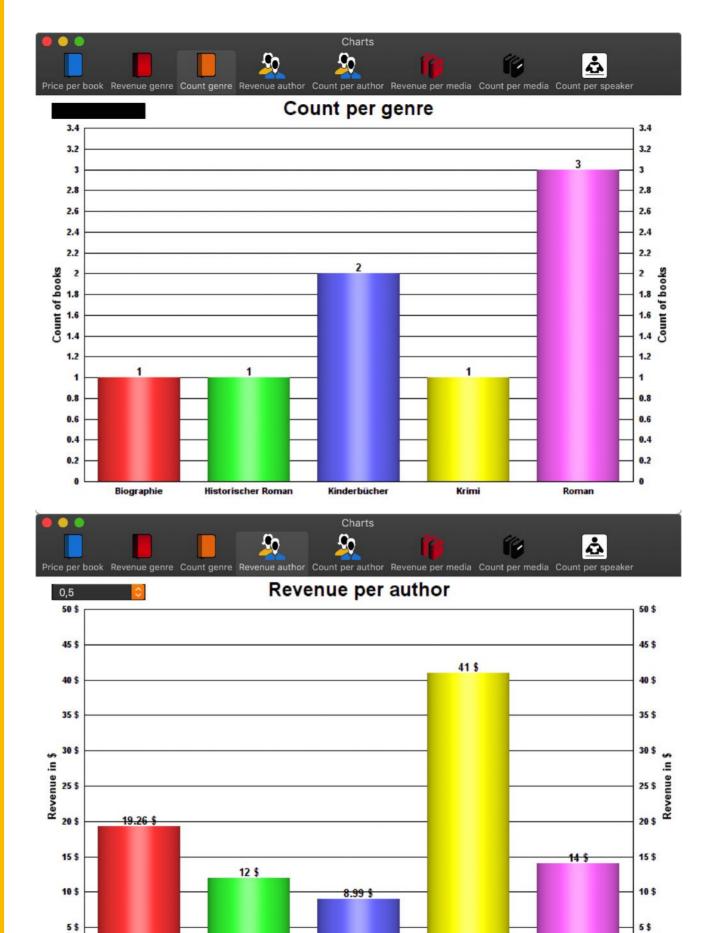

Fitzek

Khoury

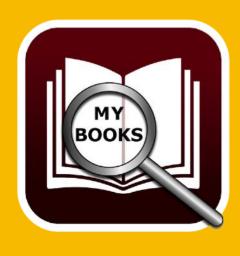

Aaronovitch

Bühling

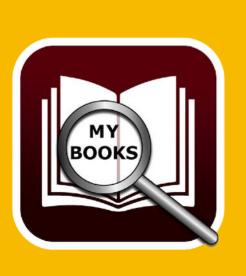

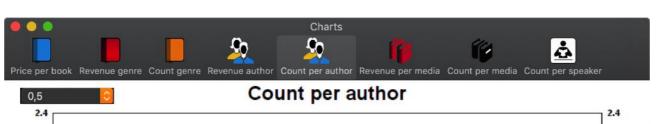

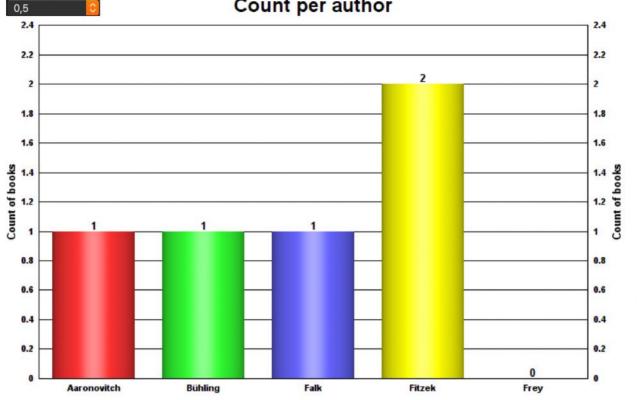

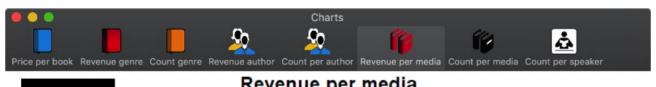

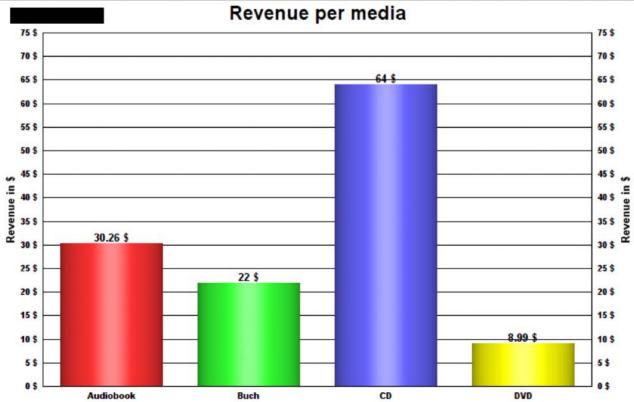

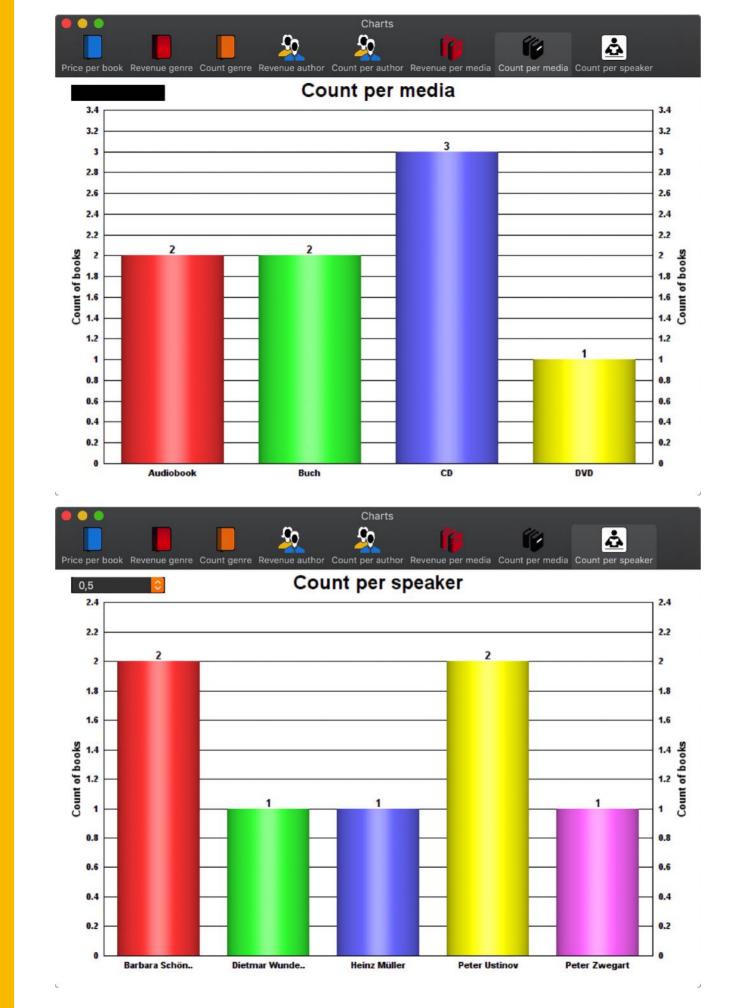

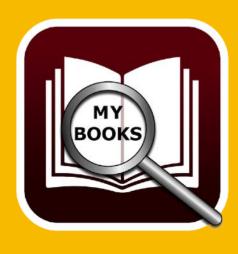

### SAVE CHARTS TO A FILE

### SAVE CHARTS TO A FILE

You can save the charts to a file (pixel- or vector-format). Open the charts window and select "Menu" => "File" => "Save graphics as" => "Pixel format" or => "Vector format".

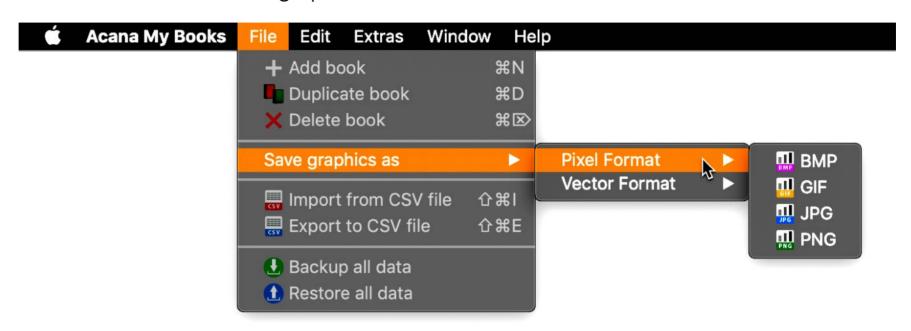

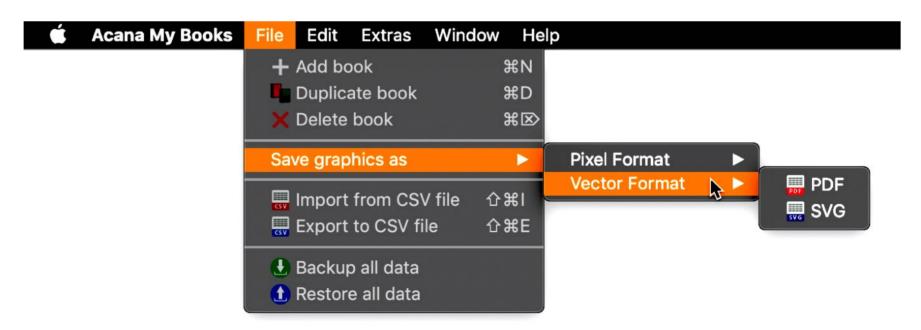

Available pixel formats are BMP, GIF, JPG and PNG. For vector formats are PDF and SVG are available.

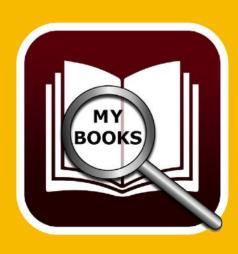

## DATA EXCHANGE VIA CLIPBOARD

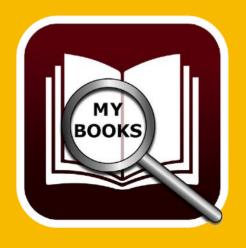

### DATA EXCHANGE VIA CLIPBOARD

An easy data exchange via clipboard is available in the context menu of all tables.

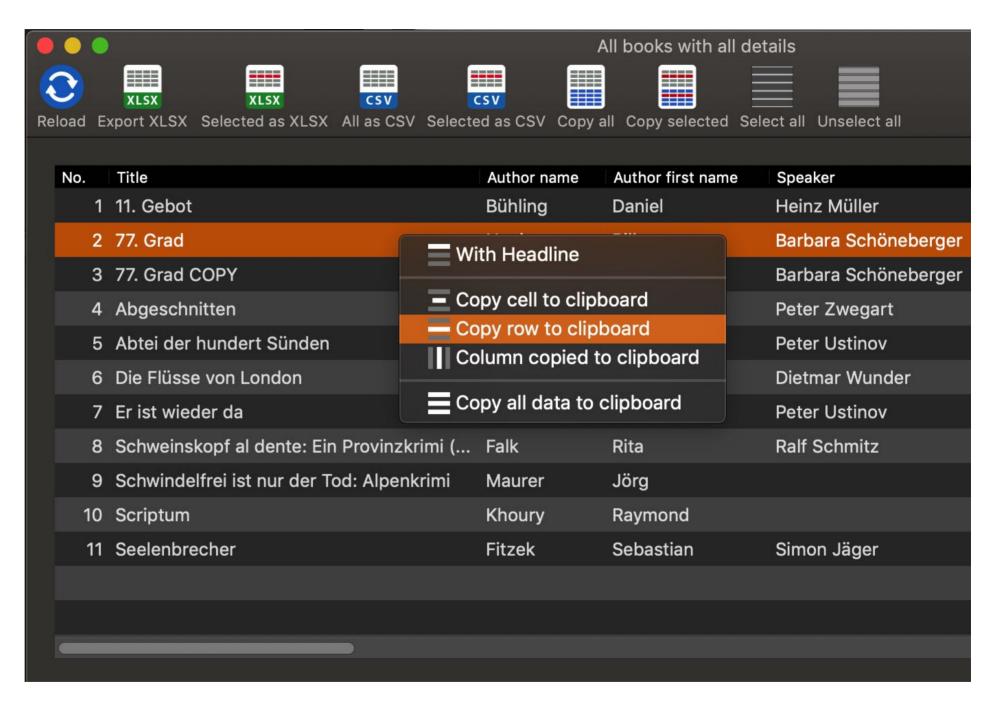

With the clipboard you can paste your data into Excel®, LibreOffice®, Numbers® etc. document.

## DATA EXCHANGE VIA CLIPBOARD

Example: Apple Numbers®

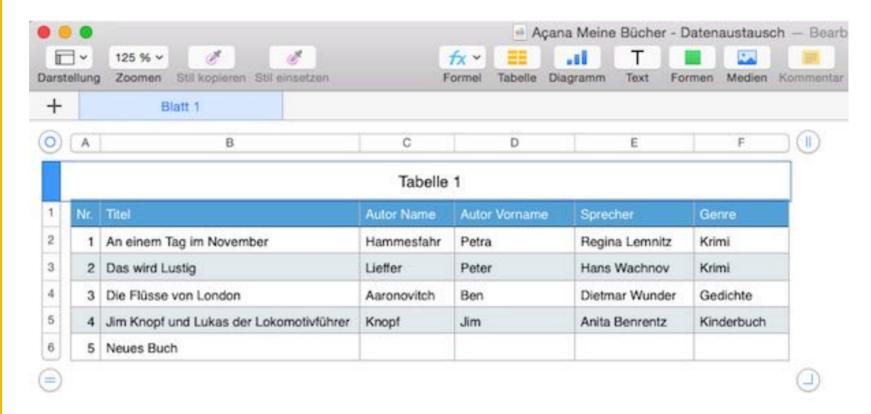

Example: LibreOffice®

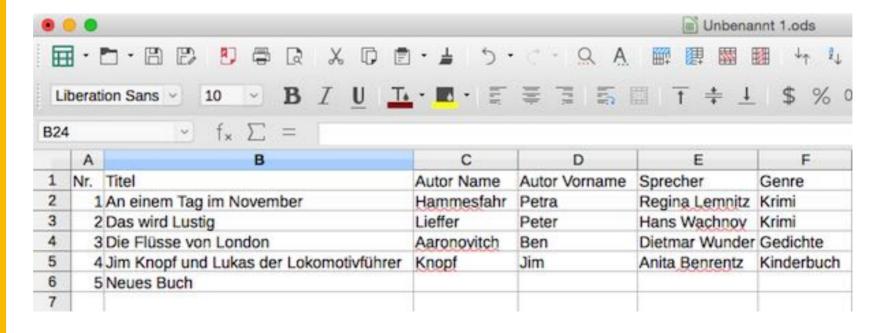

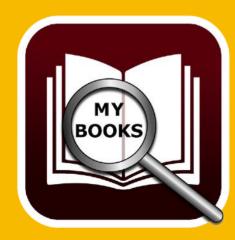

## DATA EXCHANGE VIA CLIPBOARD

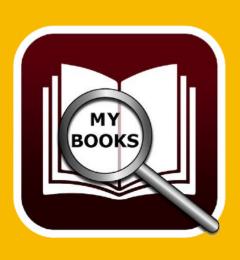

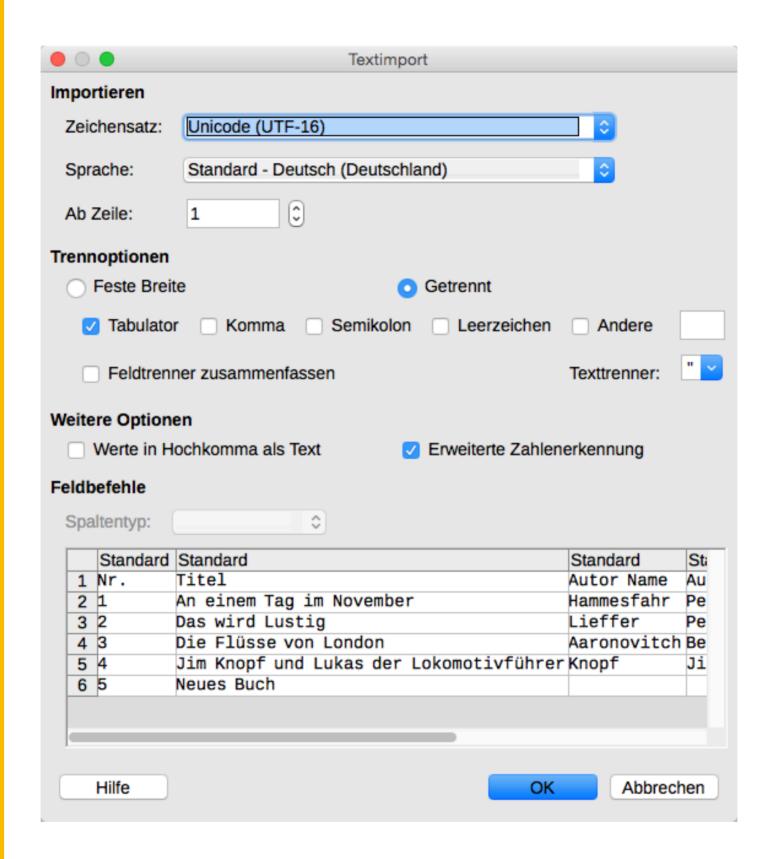

## EXPORT ALL DATA AS CSV FILE

### EXPORT ALL DATA AS CSV FILE

In the main window you can export the list of books as a CSV file. Select "Menu" => "File" => "Export as CSV file".

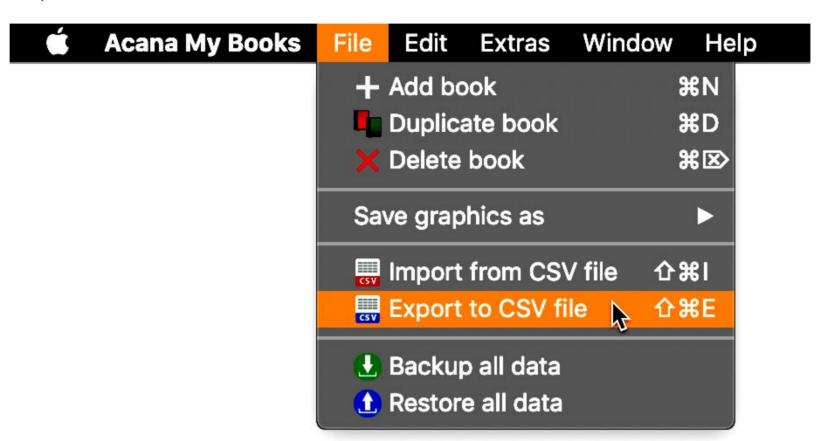

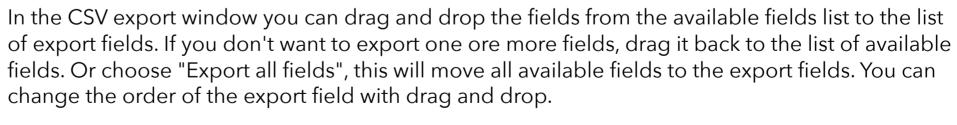

If necessary change the export parameters and click on "Export as CSV". Select a destination folder and enter a name for the export file.

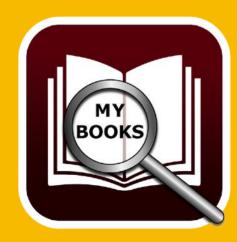

## EXPORT ALL DATA AS CSV FILE

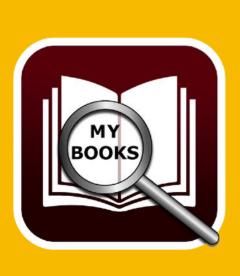

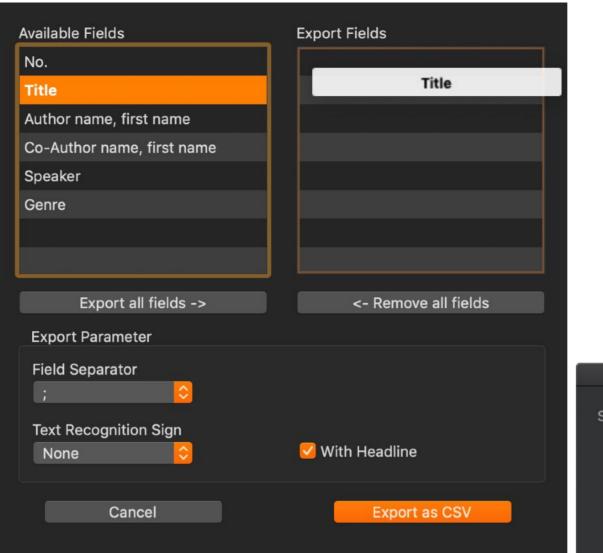

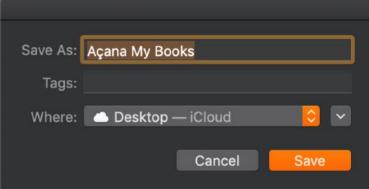

You can also export all books with all details as a CSV file. Select "Menu" => "Extras" => "Show all books with all details". Now select "Menu" => "File" => "Export as CSV file". Here you have the same export options.

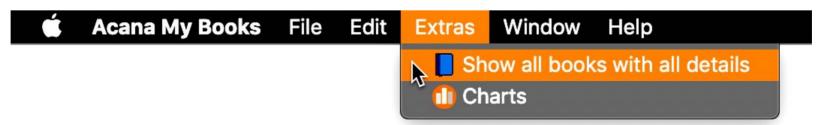

### IMPORT DATA FROM CSV FILE

### IMPORT DATA FROM CSV FILE

You can import data from a CSV file. To do this, select "Menu" => "File" => "Import from CSV file".

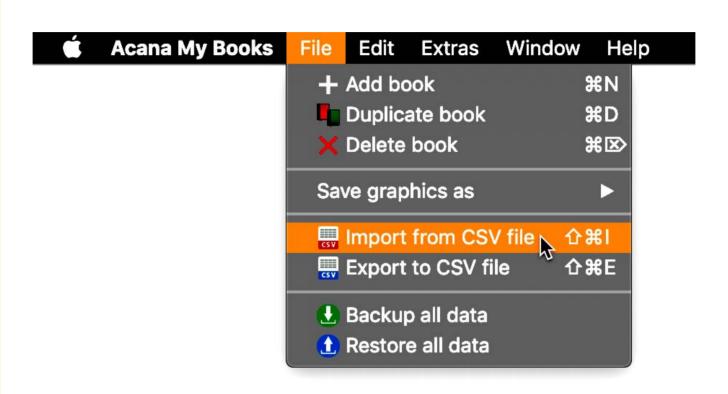

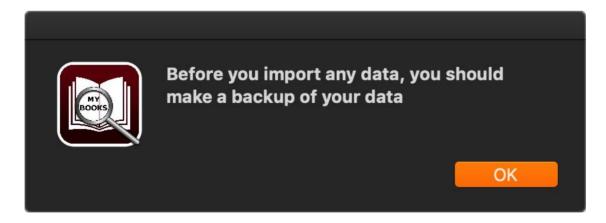

"Drag and Drop" a CSV file from the Finder into the "CSV" icon on the left side, or double click this icon and select a CSV file. Set the parameters for "Field Separator", "Text Recognition Sign", "With Headline" and "Text Encoding" and then click on "Import CSV".

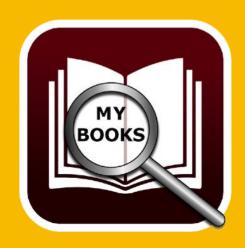

### IMPORT DATA FROM CSV FILE

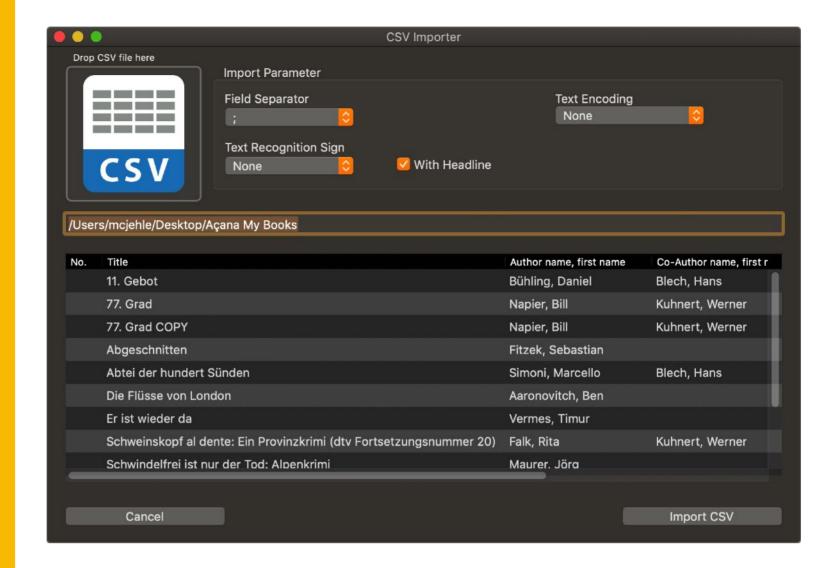

Now you can assign the available field to the import fields by "Drag and Drop", or assign all fields 1:1. You can remove an assigned field by selecting it and drop it back to the list of available fields.

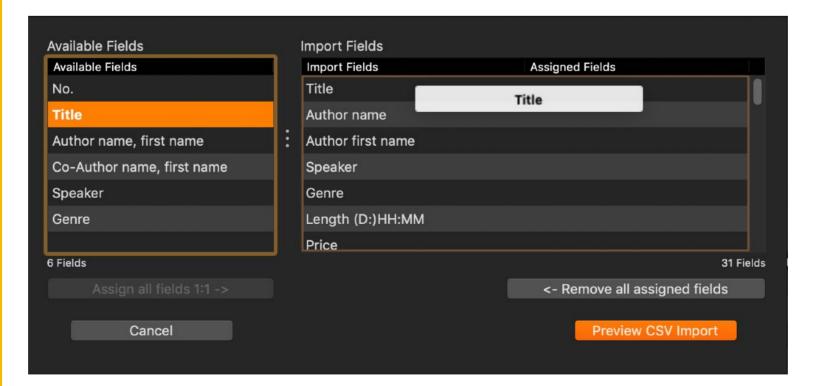

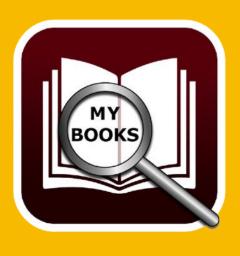

### IMPORT DATA FROM CSV FILE

If you have all fields assigned, click on "Preview CSV Import".

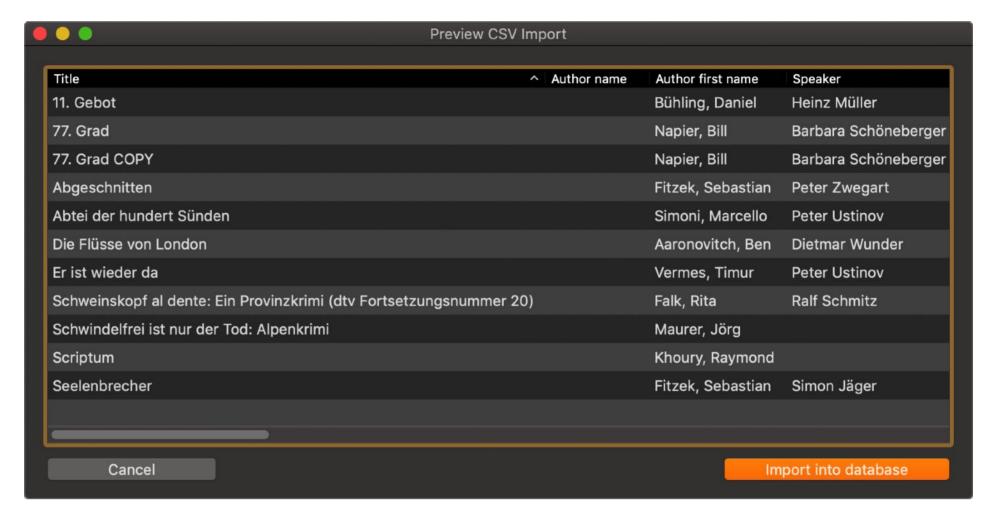

If everything looks good. Click on "Import into database".

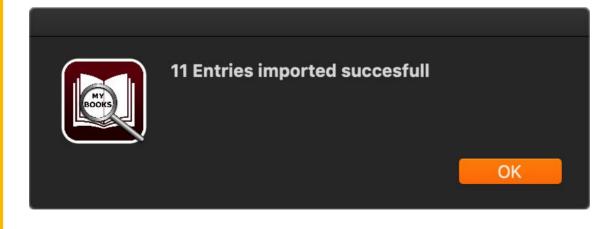

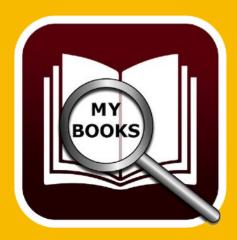

### DATA ALL BACKUP

### BACKUP ALL DATA

If you have TimeMachine® activated, there is nothing to do. If not, so take a backup of the folder <\$HOME/Library/Containers/de.pps4me.AcanaMyBooks/Data/Library/Application Support/ AcanaMyBooks>.

Or use the backup feature. This will make a backup from the database, all attachments and all notes of «Açana My Books». Select "Menu" => "Extras" => "Backup all data".

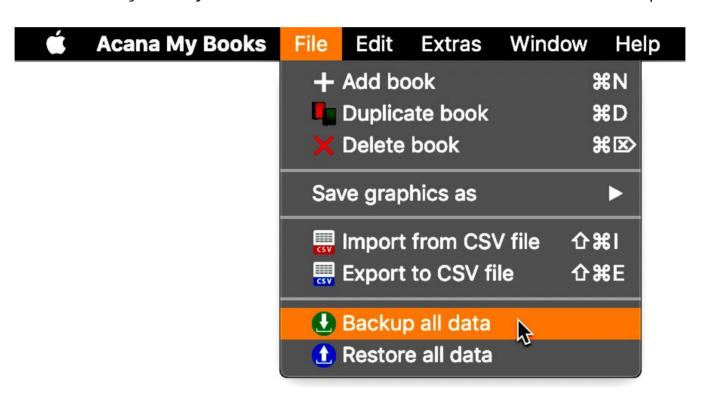

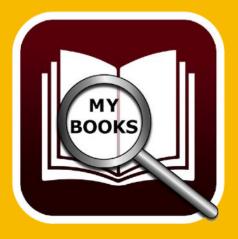

Select a destination folder on your local disk, a USB stick or a SD card. On the selected destination a new folder with the name «AcanaMyBooks» will be created. This folder contains the database, all attachments and all notes of «Açana My Books».

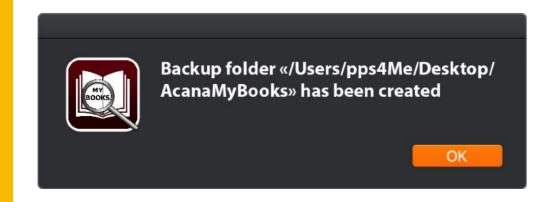

### RESTORE ALL DATA

### RESTORE ALL DATA

With the restore feature you can restore the database, all attachments and all notes of «Açana My Books». Select "Menu" => "Extras" => "Restore all data".

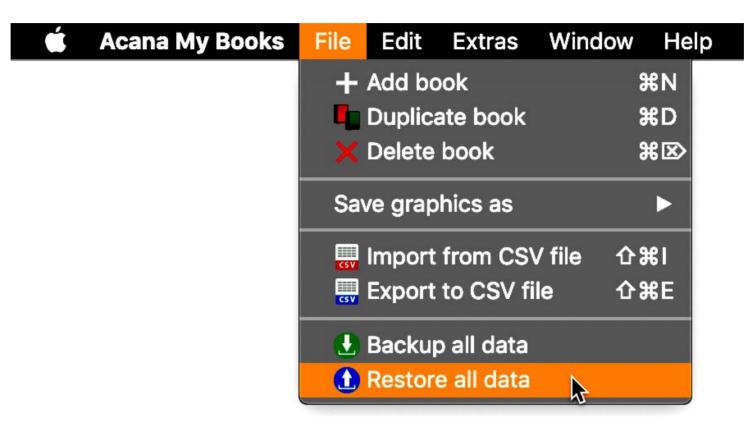

Select the backup folder where you have previously used for the backup. Now all data would be restored (database, all attachments and all notes). If you have selected a wrong folder, you see this message (left side). If restore was successfully, you see this message (right side).

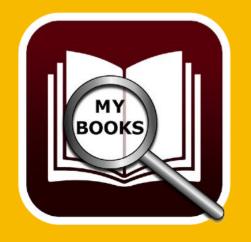

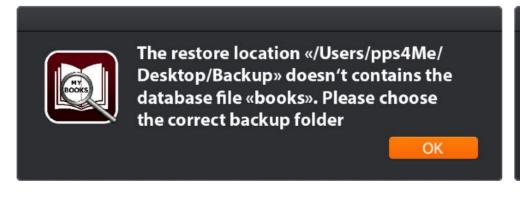

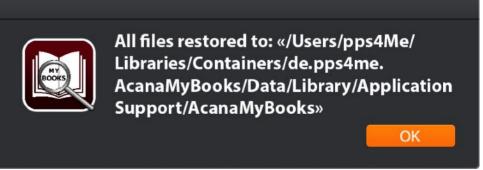

### HELP MENU

### HELP MENU

With the menu "Help" you get this features:

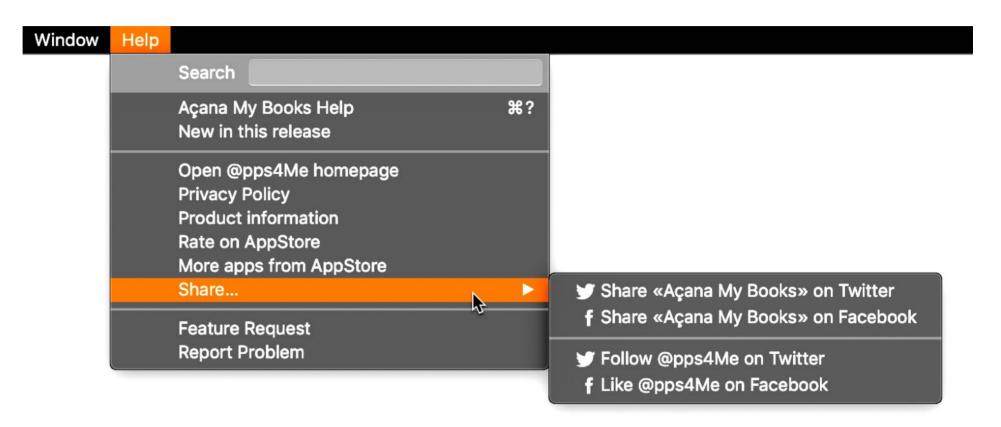

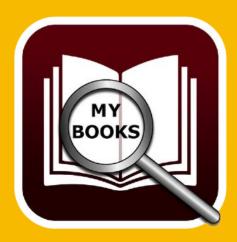

## MORE APPS FROM PPS4ME

### MORE APPS FROM @PPS4ME

Click <u>here</u> for more apps from @pps4Me.

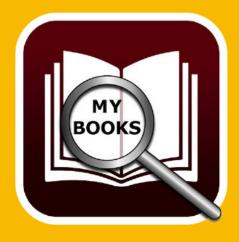

### **CONTACT US**

### **CONTACT US**

If you still have unanswered questions, please send us an e-mail at <u>Contact@Support</u>. Or visit our <u>Homepage</u>.

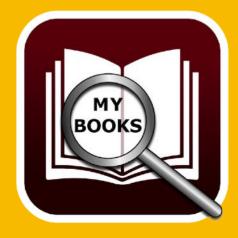

# COPYRIGHT & GENERAL TERMS AND CONDITIONS

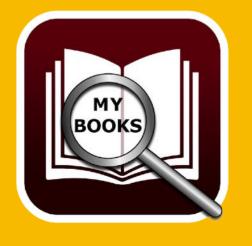

### COPYRIGHT & GENERAL TERMS AND CONDITIONS

General Terms and conditions for the use of this help book.

### I. Right-holders, copying, Copyright

- 1. The copyright of this help book is by CIMSoft, pps4Me, Horst Jehle, Grazer Street 17a, 70469 Stuttgart (hereinafter referred to as "author"). The Copyright refers to the graphics, the text as well as the electronic source text to graphics and all texts as a whole.
- **2.** In the source text of the template (template) is the copyright of the author. This Copyright notice © in the source text of the manual must not be removed. Already the removal of copyright constitutes copyright infringement and may be punishable by law.

Add your own copyright notice is not permitted.

- **3.** The provision of this manual with download option on their own or third party websites, the reproduction and copying to CD's/DVD's or other data carriers for the purpose of disclosure to third parties both paid and free of charge (except for personal use) as well as a direct link to the download files is prohibited.
- 4. With the download of this manual, the user acknowledges the terms and conditions of use.

#### II. Free private use

- 1. This help book is free to personal, private, non-commercial purposes.
- 2. With the download of this manual, the user receives the right to use the manual for the purposes of this Terms of use. The property rights in the content fully remain with the author.

#### III. Commercial pay use

**1.** Commercial and thus pay use for the purposes of this Terms of use is when to book a private or third acquisition business regardless of the size advertised in any way, pay services under a single URL provided.

# COPYRIGHT & GENERAL TERMS AND CONDITIONS

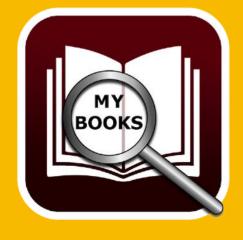

#### IV. Scope of the commercial use

- **1.** The use of this help book is only permitted for a company. The right of use expires with the use at another company or a subsidiary or parent company. The right of use is each registered Company to acquire new or pending business.
- 2. With every purchase of the manual is the internet address (URL) under the manual goes online
- **3.** For any use in accordance with Section IV of the terms of use is a one-time fee for usage numbers. The amount of the remuneration of utilisation can be requested via <u>E-Mail</u>.
- **4.** Mit Zahlung des einmaligen Nutzungsentgeltes erwirbt der Anwender lediglich das Nutzungsrecht im Sinne dieser Nutzungsbedingungen. Das Eigentum am Handbuch verbleibt uneingeschränkt beim Autor.
- **5.** With one-time payment of the remuneration of utilisation of the user acquires only the right of use for the purposes of this Terms of use. The ownership of the manual fully remains with the author.
- **6.** Any commercial user will receive a VAT invoice.

### **V. Copyright Infringement**

- **1.** Any copyright infringement will be prosecuted. The author, a lawyer will always help. Be asserted in the context of provisional legal protection if necessary injunctive-, information- and claims for damages.
- **2.** A copyright infringement is if the manual with criminal content by the users or by third parties. The author is displayed next to the assertion of civil claims immediately after having regard to criminal report.
- **3.** Responsible in the sense of the UrhG and these terms and conditions, in addition to the owner of the company or the industry for non-existing persons identity of the creator of the website using this book is offered for download or in any other manner.
- **4.** Information about the legality of a planned use of the book given by the author. The contact data the author can bee seen in the <u>imprint</u> on the web page.

# COPYRIGHT & GENERAL TERMS AND CONDITIONS

### **VI. Liability**

The author assumes no liability whatsoever, regardless of the legal grounds, arising out of the use and/or the use of the book or in any other way in connection with the acquisition, exploitation and use of the book could be deducible, except in cases of intent or gross negligence.

The brand names used in this manual are registered trademarks of their respective owners.

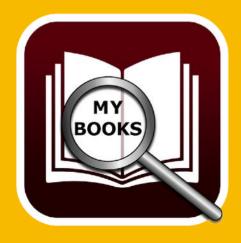